# **E2KM1I-DELUXE**

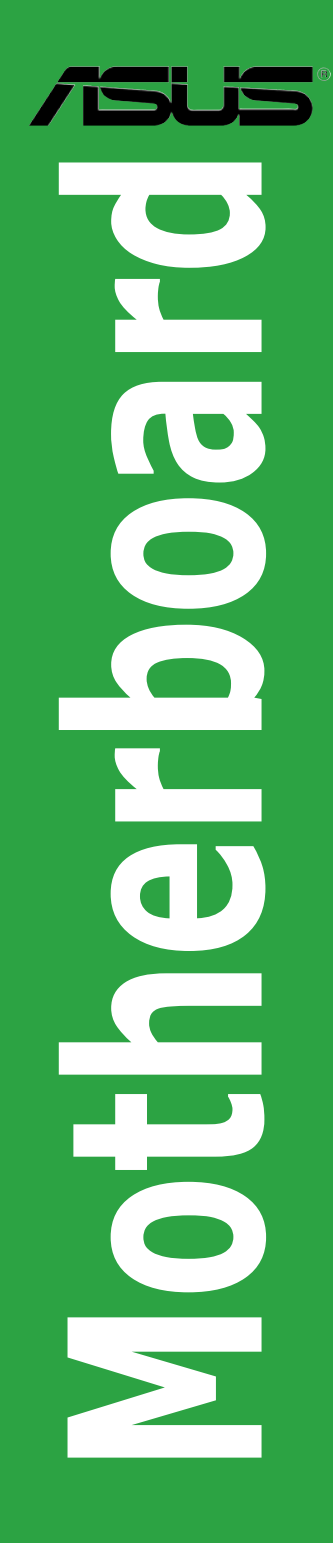

J7839

第1版 第1刷 2013年2月

#### **Copyright © 2013 ASUSTeK COMPUTER INC. All Rights Reserved.**

バックアップの目的で利用する場合を除き、本書に記載されているハードウェア・ソフトウェアを含む、全ての内容 は、ASUSTeK Computer Inc. (ASUS)の文書による許可なく、編集、転載、引用、放送、複写、検索システムへの 登録、他言語への翻訳などを行うことはできません。

以下の場合は、保証やサービスを受けることができません。

- (1)ASUSが明記した方法以外で、修理、改造、交換した場合。
- (2)製品のシリアル番号が読むことができない状態である場合。

ASUSは、本マニュアルについて、明示の有無にかかわらず、いかなる保証もいたしません。ASUSの責任者、従業 員、代理人は、本書の記述や本製品に起因するいかなる損害(利益の損失、ビジネスチャンスの遺失、データの 損失、業務の中断などを含む)に対して、その可能性を事前に指摘したかどうかに関りなく、責任を負いません。

本書の仕様や情報は、個人の使用目的にのみ提供するものです。また、予告なしに内容は変更されることがあり、 この変更についてASUSはいかなる責任も負いません。本書およびハードウェア、ソフトウェアに関する不正確な内 容について、ASUSは責任を負いません。

本マニュアルに記載の製品名及び企業名は、登録商標や著作物として登録されている場合がありますが、本書で は、識別、説明、及びユーザーの便宜を図るために使用しており、これらの権利を侵害する意図はありません。

#### **Offer to Provide Source Code of Certain Software**

This product contains copyrighted software that is licensed under the General Public License ("GPL")、 under the Lesser General Public License Version ("LGPL") and/or other Free Open Source Software Licenses. Such software in this product is distributed without any warranty to the extent permitted by the applicable law. Copies of these licenses are included in this product.

Where the applicable license entitles you to the source code of such software and/or other additional data、you may obtain it for a period of three years after our last shipment of the product、either

(1) for free by downloading it from http://support.asus.com/download

or

(2) for the cost of reproduction and shipment、which is dependent on the preferred carrier and the location where you want to have it shipped to、by sending a request to:

ASUSTeK Computer Inc. Legal Compliance Dept. 15 Li Te Rd., Beitou、Taipei 112 Taiwan

In your request please provide the name、model number and version、as stated in the About Box of the product for which you wish to obtain the corresponding source code and your contact details so that we can coordinate the terms and cost of shipment with you.

The source code will be distributed WITHOUT ANY WARRANTY and licensed under the same license as the corresponding binary/object code.

This offer is valid to anyone in receipt of this information.

ASUSTeK is eager to duly provide complete source code as required under various Free Open Source Software licenses. If however you encounter any problems in obtaining the full corresponding source code we would be much obliged if you give us a notification to the email address **g<u>pl@asus.com</u>**, stating the product and describing<br>the problem (please DO NOT send large attachments such as source code archives, etc. to this email addres

# もくじ

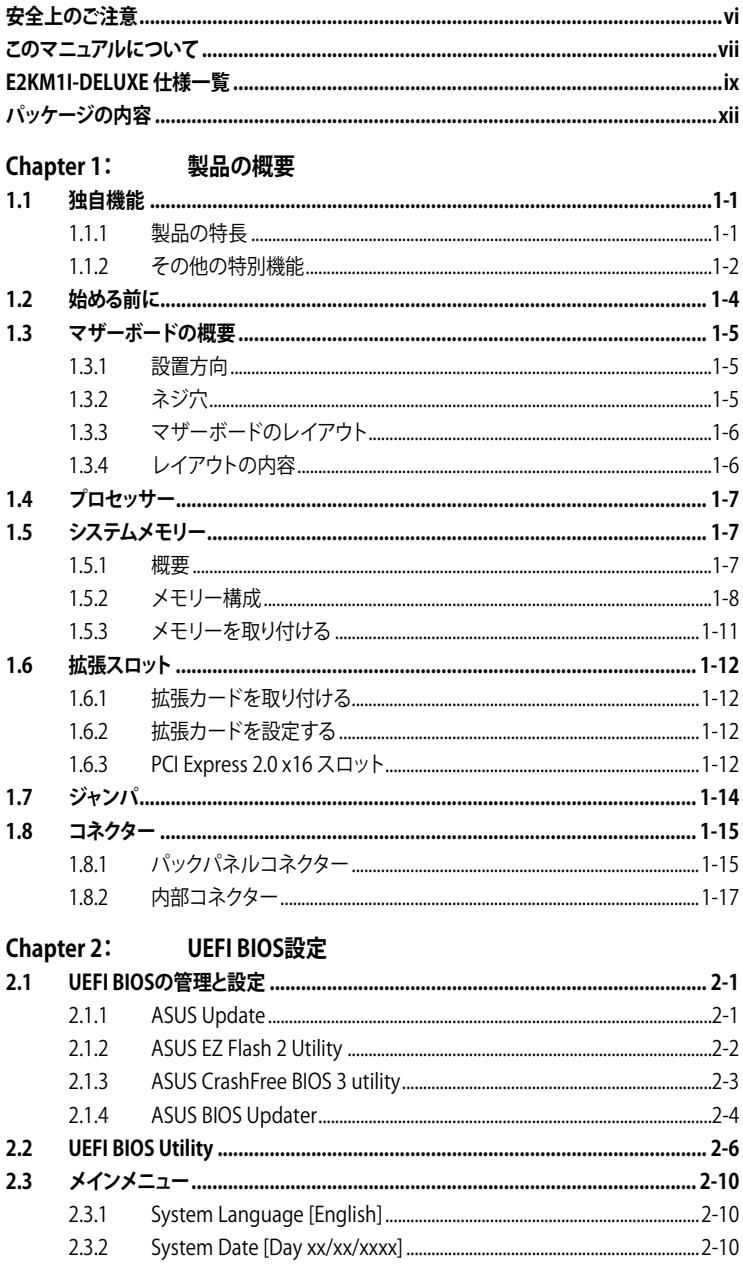

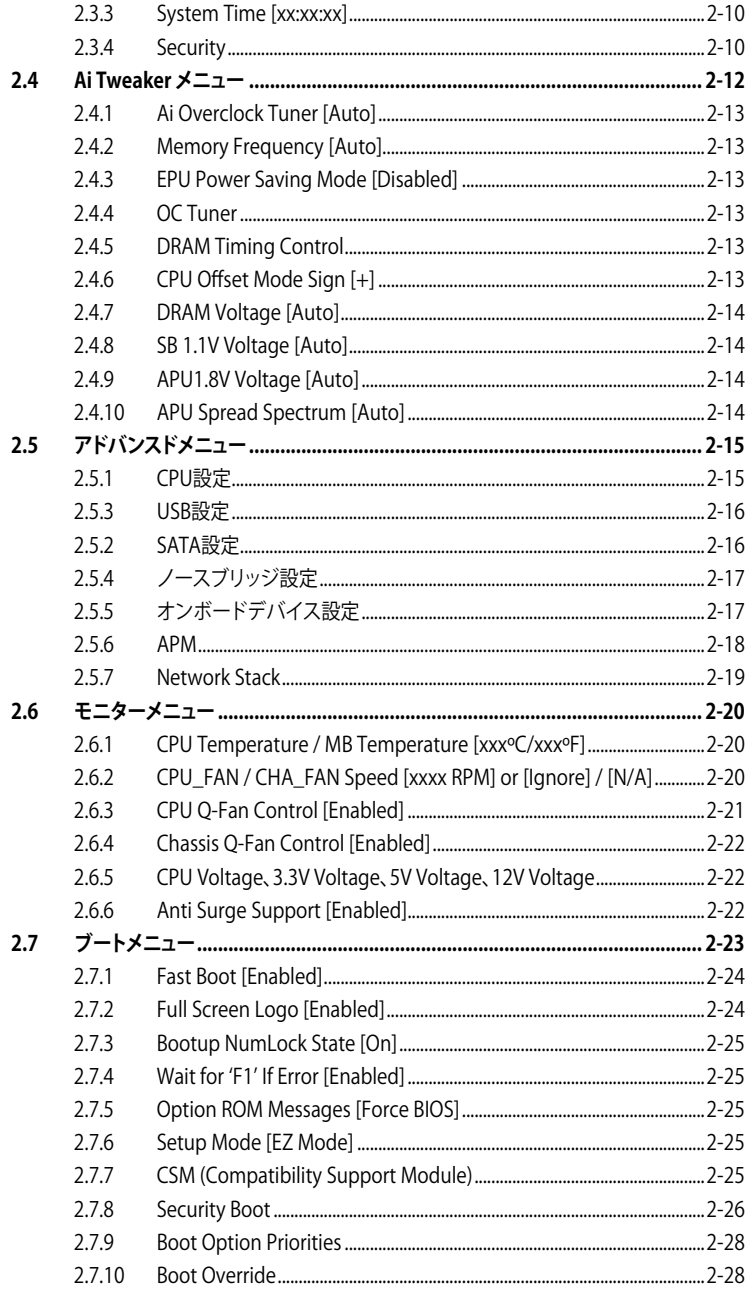

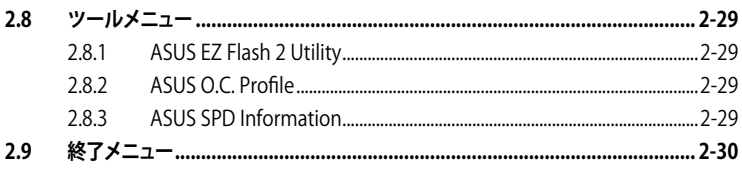

# Chapter 3: 付録

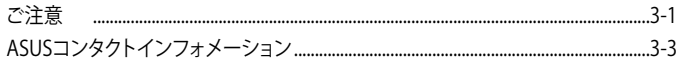

# <span id="page-5-0"></span>**安全上のご注意 電気の取り扱い**

- ・ 本製品、周辺機器、ケーブルなどの取り付けや取り外しを行う際は、必ずコンピューターと周 辺機器の電源ケーブルをコンセントから抜いて行ってください。お客様の取り付け方法に問 題があった場合の故障や破損に関して弊社は一切の責任を負いません。
- 電源延長コードや特殊なアダプターを用いる場合は専門家に相談してください。これらは、 回路のショート等の原因になる場合があります。
- ・ ご使用の電源装置に電圧選択スイッチが付いている場合は、システムの損傷を防ぐために 電源装置の電圧選択スイッチがご利用の地域の電圧と合致しているかをご確認ください。ご 利用になる地域の電圧が不明な場合は、各地域の電力会社にお問い合わせください。
- 電源装置が故障した場合はご自分で修理・分解をせず、各メーカーや販売店にご相談ください。
- ・ 光デジタルS/PDIFは、光デジタルコンポーネントで、クラス1レーザー製品に分類されてい ます。(本機能の搭載・非搭載は製品仕様によって異なります)

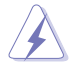

不可視レーザー光です。ビームを直接見たり触れたりしないでください。

# **操作上の注意**

- ・ 作業を行う前に、本製品パッケージに付属のマニュアル及び取り付ける部品のマニュアルを 全て熟読してください。
- 電源を入れる前に、ケーブルが正しく接続されていることを確認してください。また電源コー ドに損傷がないことを確認してください。
- ・ 各コネクタ及びスロット、ソケット、回路にクリップやネジなどの金属を落とさないようにして ください。電源回路のショート等の原因になります。
- ・ 埃・湿気・高温・低温を避けてください。湿気のある場所で本製品を使用しないでください。
- ・ 本製品は安定した場所に設置してください。
- 本製品をご自分で修理・分解・改造しないでください。火災や感雷、やけど、故障の原因となり ます。 修理は弊社修理センターまたは販売代理店にご依頼ください。

#### **回収とリサイクルについて**

使用済みのコンピューター、ノートパソコン等の電子機器には、環境に悪影響を与える有害物質 が含まれており、通常のゴミとして廃棄することはできません。リサイクルによって、使用済みの製 品に使用されている金属部品、プラスチック部品、各コンポーネントは粉砕され新しい製品に再 使用されます。また、その他のコンポーネントや部品、物質も正しく処分・処理されることで、有害 物質の拡散の防止となり、環境を保護することに繋がります。

ASUSは各国の環境法等を満たし、またリサイクル従事者の作業の安全を図るよう、 環境保護に関する厳しい基準を設定しております。ASUSのリサイクルに対する姿勢は、多方面に おいて環境保護に大きく貢献しています。

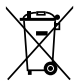

本機は電気製品または電子装置であり、地域のゴミと一緒に捨てられません。また、本機の コンポーネントはリサイクル性を考慮した設計を採用しております。なお、廃棄の際は地域の 条例等の指示に従ってください。

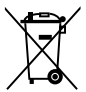

本機に装着されているボタン型電池には水銀が含まれています。通常ゴミとして廃棄しないで ください。

# <span id="page-6-0"></span>**このマニュアルについて**

このマニュアルには、マザーボードの取り付けや構築の際に必要な情報が記してあります。

#### **マニュアルの概要**

本書は以下のChapter から構成されています。

- **• Chapter 1: 製品の概要** マザーボードの機能とサポートする新機能についての説明、及びコンポーネントの取り付 けに必要なハードウェアのセットアップ手順及びスイッチ、コネクターの説明。
- **• Chapter 2: UEFI BIOS 設定** UEFI BIOS Utilityでのシステム設定の変更方法と UEFI BIOSパラメータの詳細。
- **• Chapter 3: 付録** 製品の規格や海外の法令についての説明。

#### **詳細情報**

本書に記載できなかった最新の情報は以下で入手することができます。また、UEFI BIOSやソフト ウェアの最新版があります。必要に応じてご利用ください。

#### **1. ASUSオフィシャルサイト(http://www.asus.co.jp/)**

各国や地域に対応したサイトを設け、ASUSのハードウェア・ソフトウェア製品に関する最新 情報が満載です。

#### **2. 追加ドキュメント**

パッケージ内容によっては、追加のドキュメントが同梱されている場合があります。注意事項 や購入店・販売店などが追加した最新情報などです。これらは、本書がサポートする範囲に は含まれていません。

# **このマニュアルの表記について**

本製品を正しくお取り扱い頂くために以下の表記を参考にしてください。

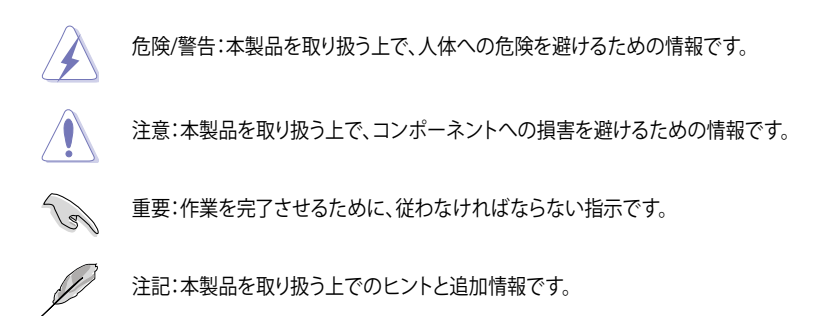

**表記**

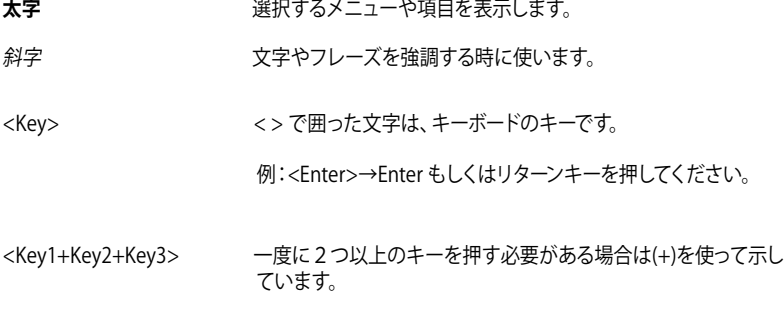

例:<Ctrl+Alt+Del>

# <span id="page-8-0"></span>**E2KM1I-DELUXE 仕様一覧**

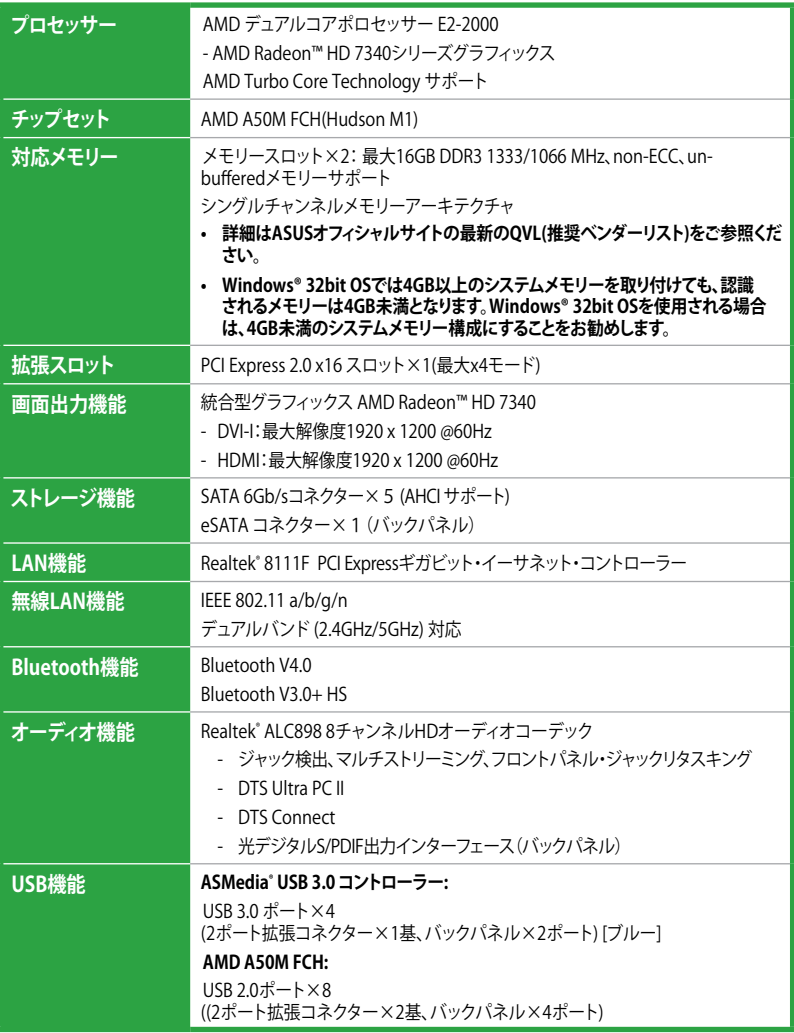

(次項へ)

# **E2KM1I-DELUXE 仕様一覧**

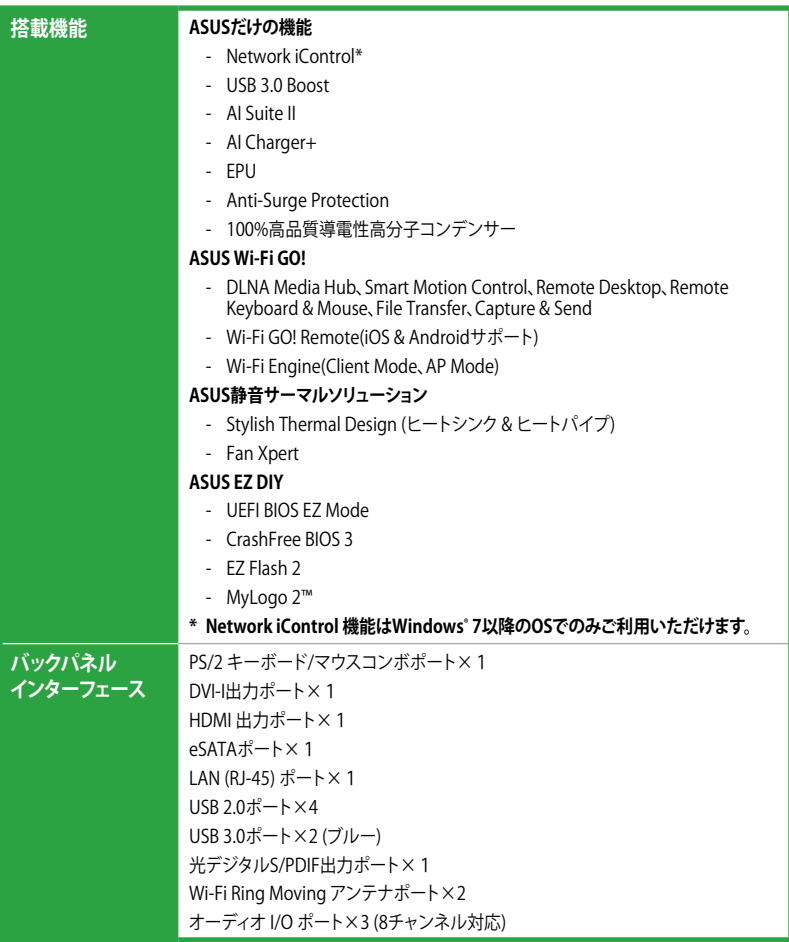

(次項へ)

# **E2KM1I-DELUXE 仕様一覧**

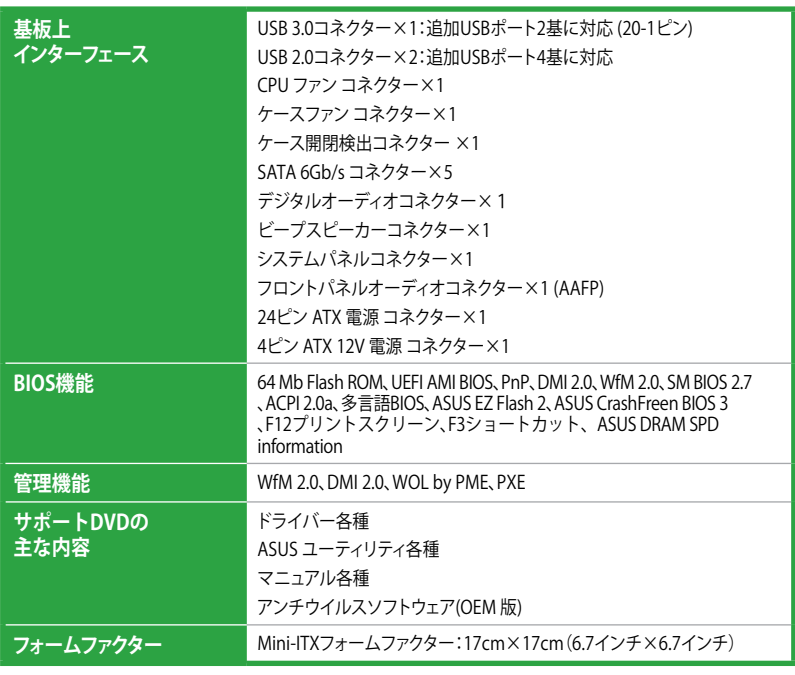

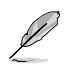

製品は性能・機能向上のために、仕様およびデザインを予告なく変更する場合があります。

# <span id="page-11-0"></span>**パッケージの内容**

製品パッケージに以下のものが揃っていることを確認してください。

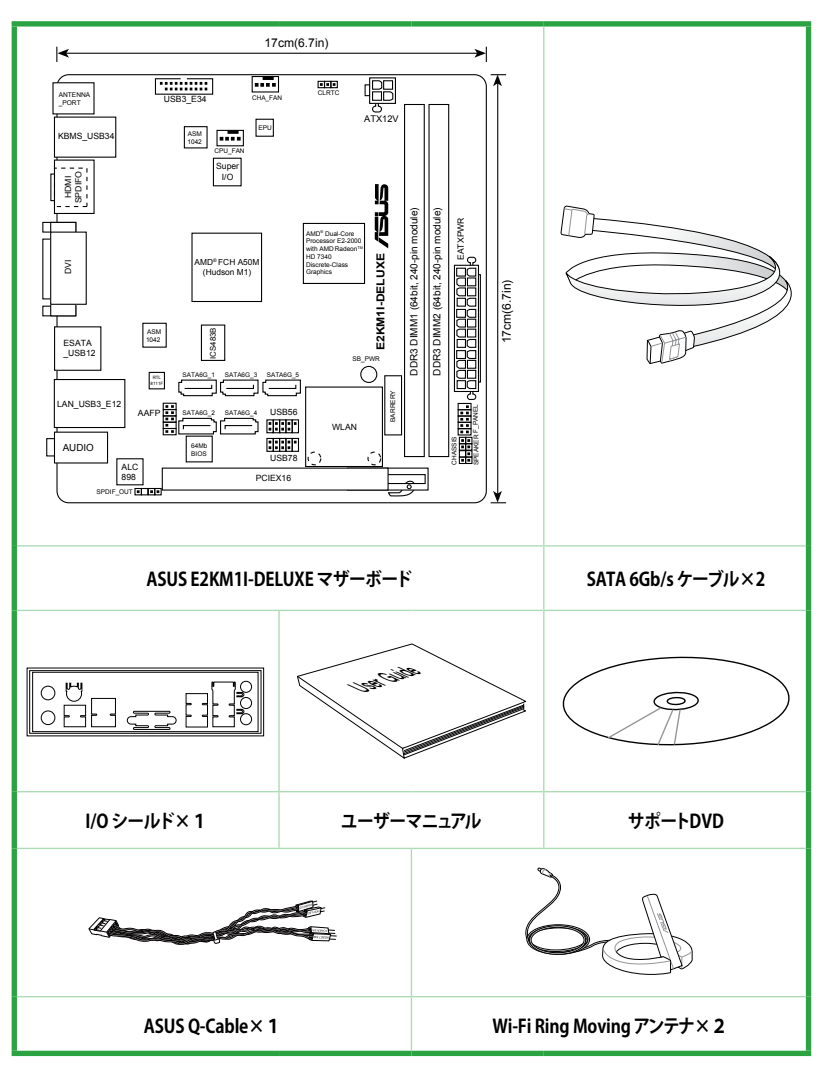

• 万一、付属品が足りない場合や破損していた場合は、すぐにご購入元にお申し出ください。

• 本マニュアルで使用されているイラストや画面は実際とは異なる場合があります。予めご 了承ください。

# <span id="page-12-0"></span>製品の概要<br><sub>11 独白機能</sub><br>11 神白<sup>機能</sup>

# **1.1 独自機能**

#### **1.1.1 製品の特長**

#### **ディスクリートクラスAMD Radeon™ HD 7340 グラフィックスを搭載するAMD デュアル**

#### **コア E2-2000 APU**

本製品にはAMD Fusion APU(Accelerated Processing Unit)がオンボードで搭載されており、 低消費電力かつ高性能なシステムを実現することができます。搭載されているAPUはDirectX® 11のサポートもよって優れたグラフィックスパフォーマンスを発揮します。また、最大2.5GT/sの リンクスピードとシングルチャンネルのDDR3メモリーのサポートで高速なデータ転送も可能にし ます。

#### **AMD A50M FCH (Hudson M1)**

AMD A50M FCH(Hudson M1) は、最大2.5GT/sのリンクスピードによるPCI Express 2.0 x16スロ ットのビデオカード(最大×4動作) をサポートしています。さらに、AMD A50M FCHは最大でSATA 6Gb/sを6ポート、USB 2.0を12ポートサポートすることが可能です。

#### **SATA 6Gb/s ネイティブサポート**

AMD A50M FCH (Hudson M1) はSATA 6GB/s インターフェースをネイティブサポートしていま す。SATA 6 GB/sは従来のSATAに比べ、約2倍の帯域幅を実現し、拡張性やデータ転送速度が飛 躍的に向上しました。

#### **USB 3.0サポート**

USB 3.0は最新のUSB規格で、最大5Gbps(理論値)の転送速度に対応した周辺機器・デバイスを 使用することができます。接続は従来のUSBと同じく非常に簡単で、転送速度は従来比の約10倍 を実現し、USB 2.0/1.1 との下位互換性も確保されています。

#### **S/PDIF出力(バックパネル I/Oポート)**

デジタル‐アナログ変換をPC内部で行わず、デジタルデータをコアキシャルケーブル、あるいは 光ファイバーを経由して外部のデコーダに送信します(S/PDIF:SONYPHILIPSDigital Interface)。 そのため各種ノイズの影響を受けにくく、クリアなサウンドをお楽しみいただけます。

#### **Gigabit LANソリューション**

本製品に搭載されたLANコントローラーは高度に統合されたギガビット・イーサネット・コントロ ーラーです。ACPI機能対応により消費電力の低減を実現し、より高度なオペレーションを提供し ます。

#### **100% 高品質導電性高分子コンデンサー**

本製品は高品質導電性高分子コンデンサーを使用しています。コンポーネントの寿命を延ばし、 散熱性能を強化します。

# <span id="page-13-0"></span>**1.1.2 その他の特別機能**

#### **USB 3.0 Boost**

ASUS USB 3.0 Boost は、新しいプロトコルUASP(USB Attached SCSI Protocol)をサポートしま す。USB 3.0 Boost によって、オンボードのUSB 3.0 コントローラーに接続されたUSB 3.0 デバイス の転送速度を最大32%向上させることができます。ASUS独自の自動検出機能やユーザーフレン ドリーなグラフィカルなインターフェースのユーティリティによって、USB 3.0 Boost Technology の素晴らしいパフォーマンスをお楽しみください。

#### **Network iControl**

Network iControl は、たったワンクリックの操作で現在のネットワーク状態を管理し、使用中のア プリケーションへ優先的にネットワーク帯域を割り当てます。また、各プログラムの帯域優先度を 設定しプロファイルに保存することで、よく利用するプログラムやネットワーク帯域が必要になる プログラムのネットワーク帯域を簡単に最適化することができます。プロファイルではプログラム ごとに時間による制限も設定することができます。さらに、自動PPPoEネットワーク接続やTCP遅 延回避機能も備えた、使いやすいネットワークコントロールセンターです。

**\* Network iControlはWindows® 7以降のOSでのみご利用いただけます。**

#### **ASUS UEFI BIOS**

#### **柔軟性が高く使い易いインターフェース**

ASUS のUEFI BIOSは、従来のキーボード操作だけでなくマウスでの操作も可能となったグラフ ィカルでユーザーフレンドリーなインターフェースで、詳細設定モード(Advanced mode)と簡易 設定モード (EZ mode) を切り替えて使用することができます。ASUS UEFI BIOSは従来のMBR (Master Boot Record) に代わるGUIDパーティションテーブル (GPT) をサポートしているので、 対応64bit オペレーティングシステム上で2.2TBを超える記憶装置の全領域を利用することがで きます。

#### **ASUSだけのインターフェース**

EZ Mode は多くのユーザーが頻繁にアクセスする項目が表示されます。システムパフォーマンス 設定の選択や、起動順序をドラッグ&ドロップで選択することができます。Advanced Mode は 従来のBIOSのような詳細な項目が表示され、 CPUやメモリーの詳細設定など複雑なシステム設 定を行うことが可能です。

#### **強化された機能**

- F12ファンクションキーを押すことによってUEFI BIOS画面のスクリーンショットを撮影し、オンボ ードUSBポートに接続したUSBメモリーに保存することができます。設定情報の共有やトラブル シューティングにご活用いただけます。
- F3ファンクションキーを押すことによって、ショートカットメニューを表示し頻繁にアクセスする 項目に直接移動することができます。
- ASUS DRAM SPD (Serial Presence Detect) は、迅速目つ簡単にDRAMの状況をチェックする 機能です。問題のあるメモリーを検知し、メモリーによるPOST問題を素早く解決に導きます。

#### **Wi-Fi GO!**

ASUS Wi-Fi GO! は今まで以上に簡単にホームエンタテインメントを楽しむことのできる非常に便 利な機能です。Wi-FiによるDigital Living Network Alliance(DLNA)ストリーミング再生にも対応 しているのでホームシアターPCとして気軽にお楽しみいただけます。ASUS Wi-Fi GO! は業界をリ ードするホームエンタテインメントにおけるコンピューターとスマートデバイス統合によるワンス トップソリューションを提供します。

#### **Wi-Fi GO! 機能**

#### **・ DLNA Media Hub:**

Wi-Fi ネットワークを介して、あなたのPCに保存されているHDコンテンツ、音楽、写 真、動画などをDLNA対応デバイスで簡単にお楽しみいただけます。

**・ Remote Desktop:** 

仮想リモートデスクトップを作成することによりスマートフォンやタブレットなどのス マートデバイスからのアクセスとリアルタイム操作を容易にします。

#### **・ Remote Keyboard/Mouse:**

スマートフォンやタブレットにインストールされているQWERTYキーボードを使用して 簡単にコンピューターを操作することがきます。

**・ Smart Motion Control:** 

スマートフォンやタブレットのモーションセンサー(加速度センサー)を利用して、アプ リケーションを操作することができます。

**・ File Transfer:** 

Wi-Fi ネットワークを介してコンピューターとスマートデバイス間で簡単にファイルを 転送し共有することを可能にします。

**・ Capture and Send:** 

コンピューターのスクリーンショットを撮影し、簡単に他のスマートデバイスへ送信す ることを可能にします。

#### **EPU**

ASUS独自の電力管理専用チップEPU(Energy Processing Unit)によって、世界初のPCのリアルタ イム省電力機能を有効にすることができます。現在のPCの負荷状態を検出し、自動で効率よく電 力消費を抑えることにより、システム全体のエネルギー効率を最適化します。また、この機能は適 切な電源管理を行うことでファンのノイズを軽減し、コンポーネントの寿命を延ばします。

#### **Ai Charger+**

Ai Chager+は、ASMedia® USB 3.0 コントローラーでiPod/iPhone/iPadやBC 1.1対応デバイス を標準のUSBデバイスと比較して約3倍の速度で充電することができます。Battery Charging Version 1.1 (BC 1.1)は、USB Implementers Forum(USB-IF)が認定するUSB充電機能で、USBデバ イスの充電速度を標準的なUSBデバイスよりも高速化することを目的に開発されました。お使い のUSBデバイスがこのBC 1.1機能\*をサポートしている場合、USBデバイスをシステムに接続する と自動的にそのUSBデバイスを検出し、USB高速充電を行います。また、システムがONの状態で 充電を開始しておけば、システムがOFF状態(スタンバイ、休止状態、シャットダウン)でもASMedia USB 3.0 コントローラーの制御するUSB3 .0ポートにバスパワーを供給し充電をすることが可能 です。

**\* お使いのデバイスがBattery Charging specification: Revision 1.1 (BC 1.1)規格に対応しているかどうか は、デバイスの製造元にご確認ください。**

**\*\* 実際の充電速度はデバイスのタイプや仕様など、条件により異なります。**

#### **Fan Xpert**

Fan Xpertは、システムの負荷と環境温度に応じて、効果的にCPUファンとケースファンのスピード を調節することができます。予め準備されたプロファイルから設定を選択することにより、ファン 速度を臨機応変にコントロールすることもできます。

#### **Anti-Surge Protection**

電源ユニットの入力電圧切り替え時など、電圧変動時に発生しやすい異常電圧からマザーボード や高価なデバイスを保護します。

#### <span id="page-15-0"></span>**AI Suite II**

AI Suite IIは使いやすいユーザーインターフェースにより、オーバークロックや電源管理、 ファンスピードの調節、電圧と温度センサーの表示、ステータスの読み込みを行うASUS独自の 各種ユーティリティの操作が簡単に行えます。また、このユーティリティ一つで各種操作が行えま すので、複数のユーティリティを起動する煩わしさを解消します。

#### **EZ Flash 2**

EZ-Flash 2はフロッピーの起動ディスクやOSベースのユーティリティを使用せずにUEFI BIOSを更 新することができるユーザーフレンドリーなユーティリティです。

#### **MyLogo2™**

システム起動時のフルスクリーンロゴを、お好きな画像に変更することができます。

#### **CrashFree BIOS 3**

破損したUEFI BIOSデータをBIOSファイルを含むUSBフラッシュメモリー、またはサポートDVDか ら自動的に復旧することができます。

#### **ErP ready**

本製品は、European Union's Energy-related Products (ErP) 対応製品です。ErP対応製品は、エ ネルギー消費に関して、ある一定のエネルギー効率要件を満たしている必要があります。これは ASUSの革新的製品設計で環境に優しい、エネルギー効率の良い製品を提供することで、二酸化 炭素排出量を削減し、環境保護に努めるというASUSの企業理念と合致するものです。

# **1.2 始める前に**

マザーボードのパーツの取り付けや設定変更の際は、次の事項に注意してください。

- 各パーツを取り扱う前に、コンセントから電源プラグを抜いてください。
	- 静電気による損傷を防ぐために、各パーツを取り扱う前に、静電気除去装置に触れるな ど、静電気対策をしてください。
	- IC部分には絶対に手を触れないように、各パーツは両手で端を持つようにしてください。
	- 各パーツを取り外すときは、必ず静電気防止パッドの上に置くか、コンポーネントに付属 する袋に入れてください。
	- パーツの取り付け、取り外しを行う前に、ATX電源ユニットのスイッチをOFF の位置にし、 電源コードが電源から抜かれていることを確認してください。電力が供給された状態で の作業は、感雷、故障の原因となります。

#### **スタンバイ電源LED**

木製品にはスタンバイ電源LEDが搭載されており、電力が供給されている間は緑のLEDが点灯し ます(スリープモード、ソフトオフモードも含む)。マザーボードに各パーツの取り付け・取り外し を行う際は、システムをOFFにし、電源ケーブルを抜いてください。下のイラストは、LEDの場所を 示しています。

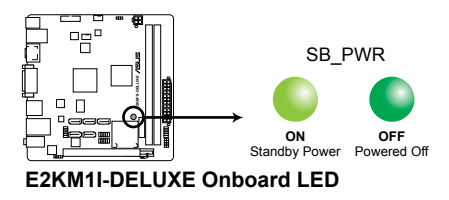

# <span id="page-16-0"></span>**1.3 マザーボードの概要**

#### **1.3.1 設置方向**

マザーボードが正しい向きでケースに取り付けられているかを確認してください。 下の図のようにバックパネルコネクター側をケースの背面部分に合わせます。

#### **1.3.2 ネジ穴**

ネジ穴は4カ所あります。ネジ穴の位置を合せてマザーボードをケースに固定します。

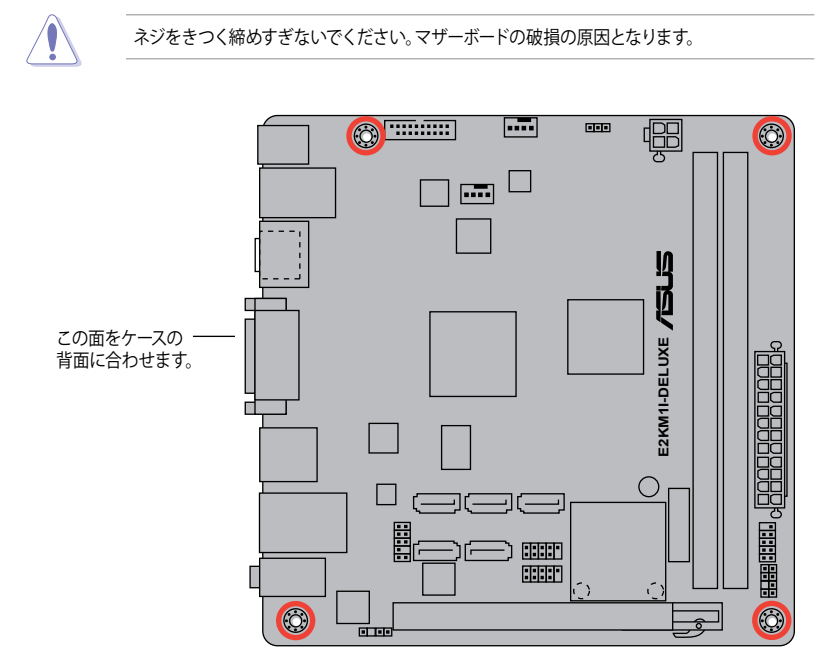

<span id="page-17-0"></span>**1.3.3 マザーボードのレイアウト**

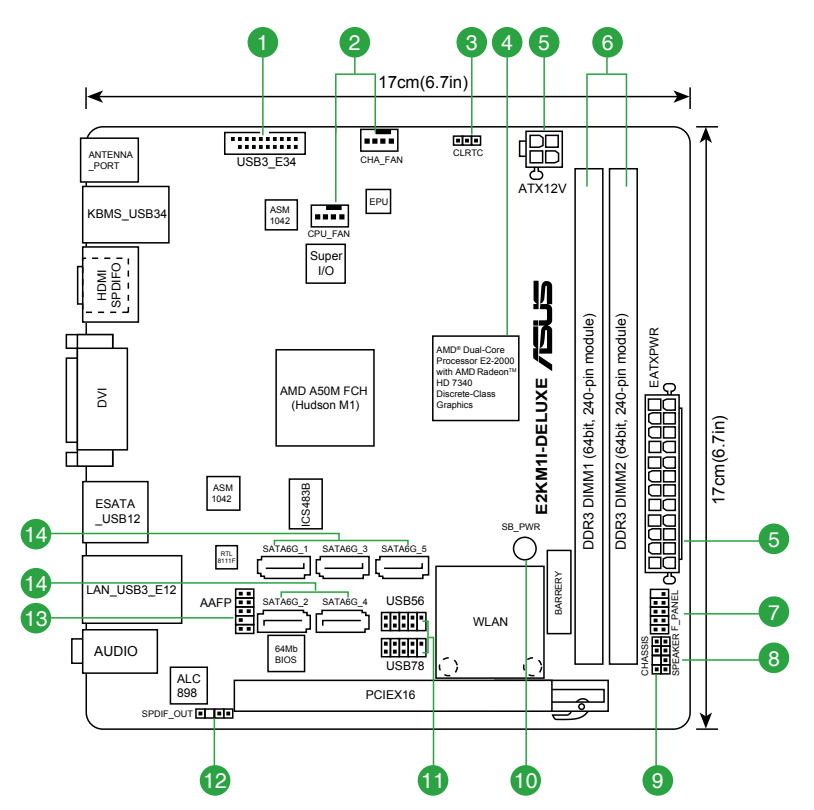

# **1.3.4 レイアウトの内容**

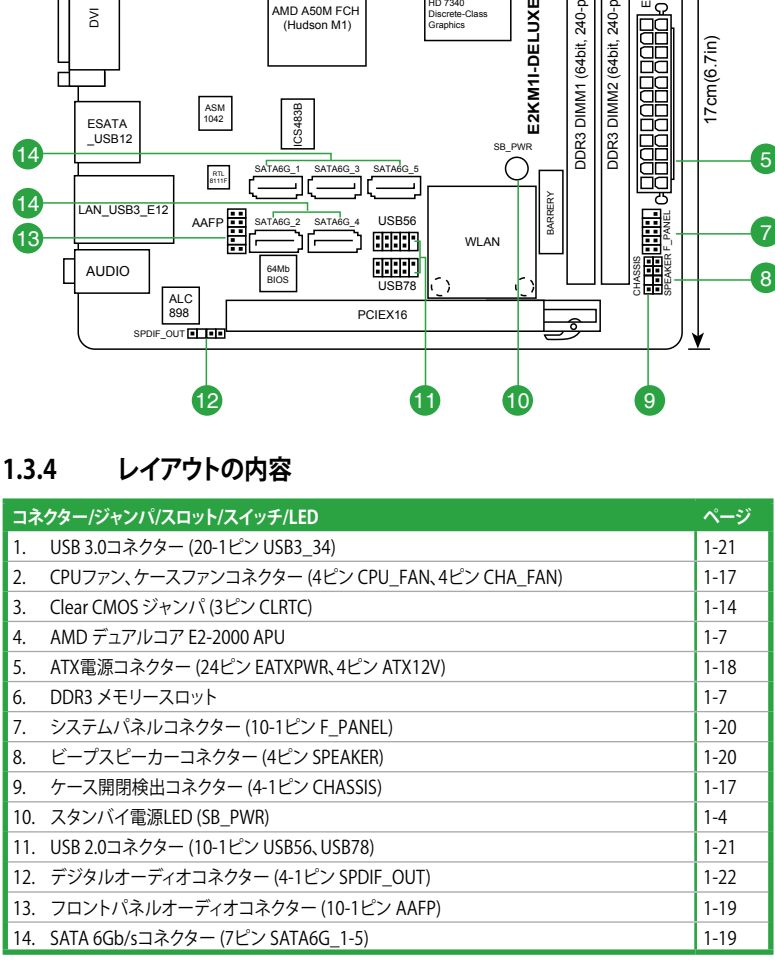

# <span id="page-18-0"></span>**1.4 プロセッサー**

本製品には、AMD デュアルコア E2-2000 APUと専用に設計されたヒートシンクが搭載されています。

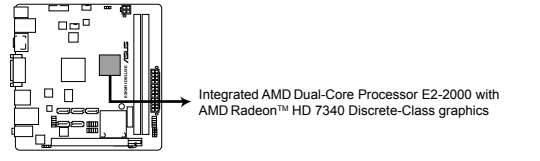

**E2KM1I-DELUXE Integrated AMD Dual-Core Processor E2-2000**

# **1.5 システムメモリー**

#### **1.5.1 概要**

本製品には、DDR3 メモリーに対応したメモリースロットが2基搭載されています。 DDR3メモリーはDDR2メモリーと同様の大きさですが、DDR2メモリースロットに誤って取り付け ることを防ぐため、ノッチの位置は異なります。DDR3メモリーは電力消費を抑えて性能を向上さ せます。

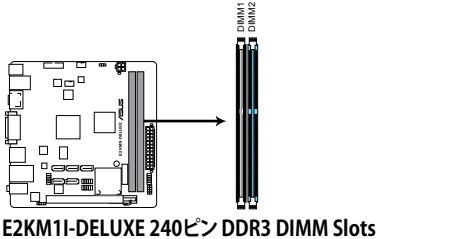

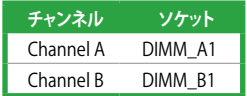

**E2KM1I-DELUXE 240ピン DDR3 DIMM Slots**

# <span id="page-19-0"></span>**1.5.2 メモリー構成**

本製品には1GB、2GB、4GB、8GBのNon-ECC、Unbufferd DDR3 メモリーをメモリースロットに取 り付けることができます。

• オーバークロック時のより安定した動作とパフォーマンスを得るために、ブルーのメモリー スロットから使用することを推奨します。

- メモリーの割り当てに関する制限により、32bit Windows OSでは4GB以上のシステムメモ リーを取り付けても、OSが実際に利用可能な物理メモリーは4GB未満となります。メモリー リソースを効果的にご使用いただくため、次のいずれかのメモリー構成をお勧めします。 - Windows 32bit OSでは、4GB未満のシステムメモリー構成にする
	- 4GB以上のシステムメモリー構成では、64bit Windows OSをインストールする 詳細はMicrosoft® のサポートサイトでご確認ください。 http://support.microsoft.com/kb/929605/ja
- 本製品は512 Mb(64MB)未満のチップで構成されたメモリーをサポートしていませ ん。512Mb未満のメモリーチップを搭載したメモリーモジュールは動作保証致しかねます。 (メモリーチップセットの容量はMegabit で表し、8 Megabit/Mb=1 Megabyte/MB)。

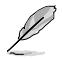

デフォルト設定のメモリー動作周波数はメモリーのSPDにより異なります。デフォルト設定で は、特定のメモリーはオーバークロックしてもメーカーが公表する値より低い値で動作する場 合があります。メーカーが公表する値、またはそれ以上の周波数で動作させる場合は、「**2.4 Ai Tweaker メニュー**」を参照し手動設定してください。

#### **E2KM1I-DELUXE マザーボード QVL(メモリー推奨ベンダーリスト)**

#### **DDR3 1066 MHz**

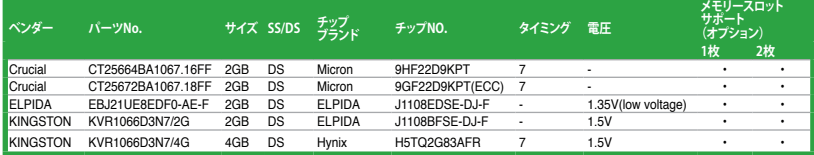

# **DDR3 1333 MHz E2KM1I-DELUXE マザーボード QVL(メモリー推奨ベンダーリスト)**

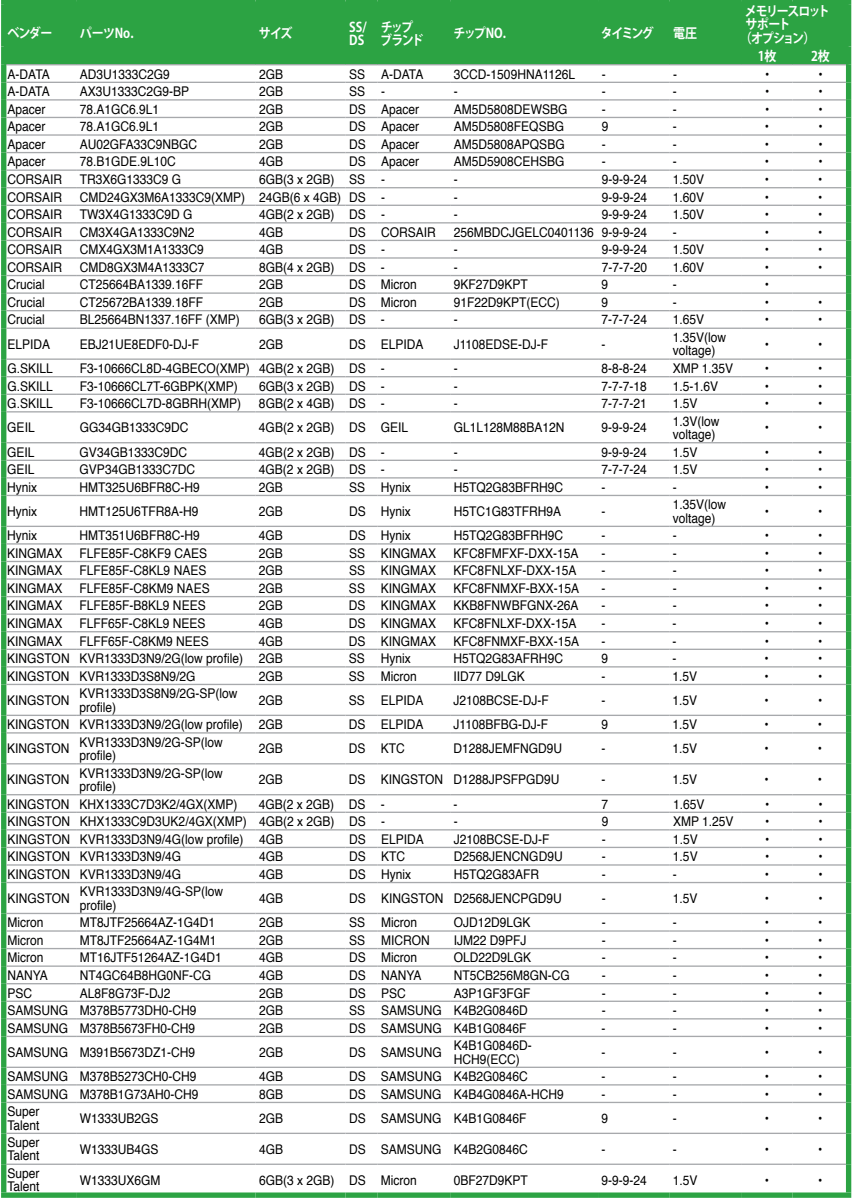

(次項へ)

## **DDR3 1333 MHz E2KM1I-DELUXE マザーボード QVL(メモリー推奨ベンダーリスト)**

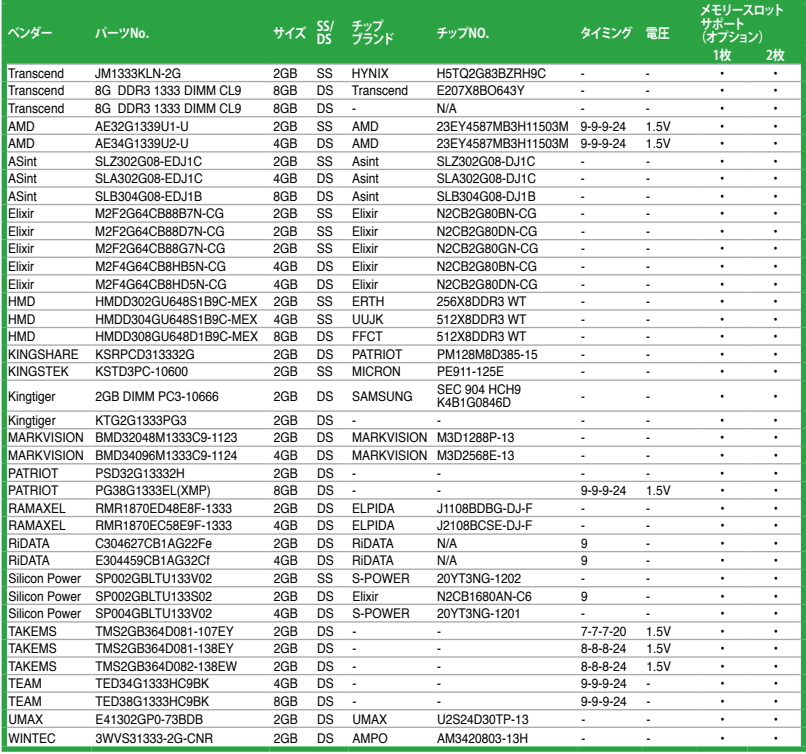

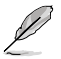

#### **SS - シングルサイド / DS - ダブルサイド メモリーサポート:**

- **1枚:**シングルチャンネルメモリー構成として1枚のメモリーを任意のスロットに取り 付けることが可能です。オーバークロック時のより安定した動作とパフォーマンスを 得るために、ブルーのメモリースロットに取り付けることを推奨します。
- **2枚:**シングルチャンネルメモリー構成として2枚のメモリーを両方のスロットに取り 付けることが可能です。

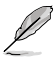

最新のQVLはASUSオフィシャルサイトでご確認ください。 (http://www.asus.co.jp)

<span id="page-22-0"></span>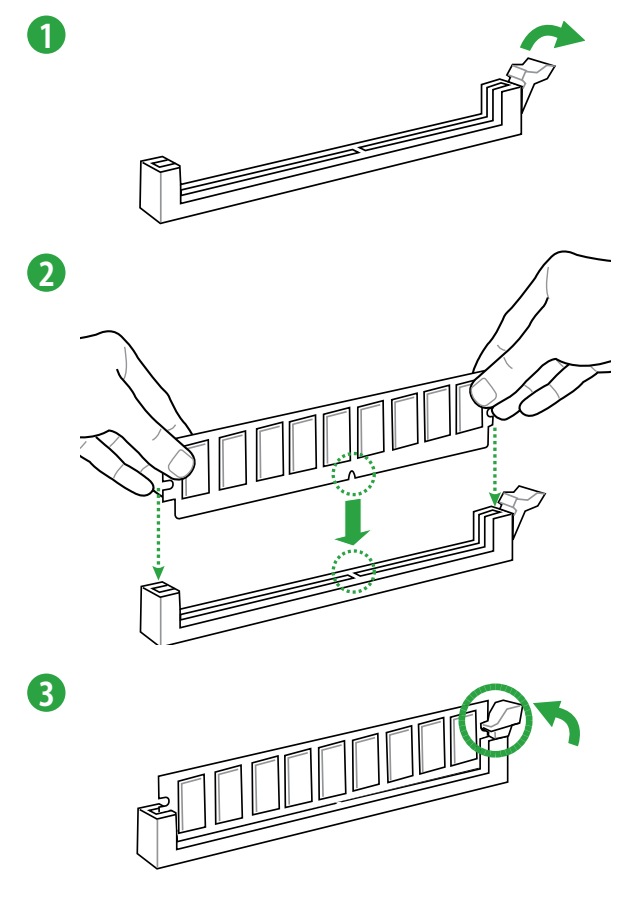

**メモリーを取り外す**

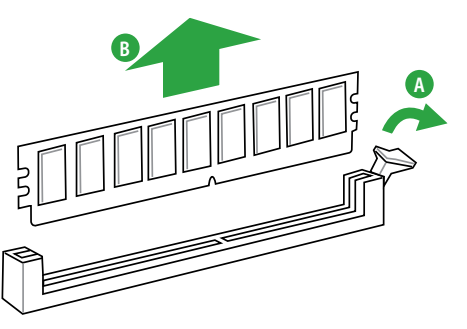

# <span id="page-23-0"></span>**1.6 拡張スロット**

拡張カードを取り付ける前に、本項に記載してある内容をよくお読みください。

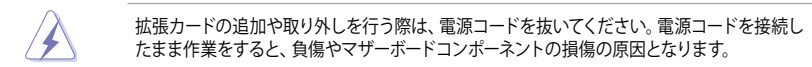

#### **1.6.1 拡張カードを取り付ける**

手順

- 1. 拡張カードを取り付ける前に、拡張カードに付属するマニュアルを読み、拡張カードに必要 なハードウェアの設定を行ってください。
- 2. コンピューターのケースを開けます(マザーボードをケースに取り付けている場合)。
- 3. 拡張カードを取り付けるスロットのブラケットを取り外します。ネジは後で使用するので、大 切に保管してください。
- 4. 拡張カードの端子部分をスロットに合わせ、拡張カードがスロットに完全に固定されるま でしっかり挿入します。
- 5. 拡張カードをネジでケースに固定します。
- 6. ケースを元に戻します。

#### **1.6.2 拡張カードを設定する**

拡張カードを取り付けた後、ソフトウェアの設定を行い拡張カードを使用できるようにします。

- 1. システムの電源をONにし、必要であれば UEFI BIOSの設定を変更します。UEFI BIOS Utility の設定に関する詳細は、Chapter 2 をご参照ください。
- 2. IRO(割り込み要求)が割り当てられていることを確認します。
- 3. 拡張カード用のソフトウェアドライバーをインストールします。

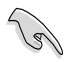

PCIカードを共有スロットに挿入する際は、ドライバーがIRQの共有をサポートすること、また は、カードが IRQ 割り当てを必要としないことを確認してください。IRQを要求する2つのPCI グループが対立し、システムが不安定になりカードが動作しなくなることがあります。

# **1.6.3 PCI Express 2.0 x16 スロット**

ビデオカード等のPCI Express 2.0 規格準拠のx16スロットまでの拡張カードをサポートしています。

# **割り込み要求(IRQ)の割り当て**

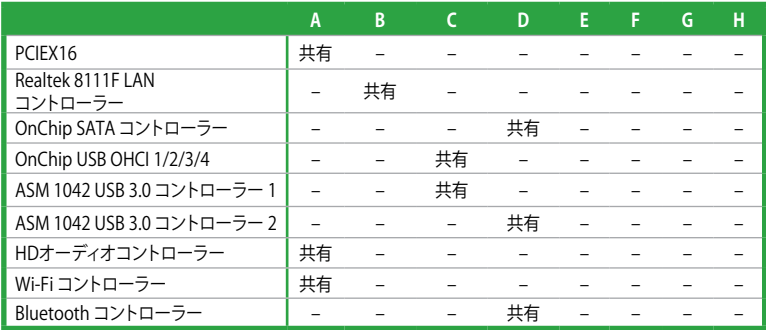

# <span id="page-25-0"></span>**1.7 ジャンパ**

#### **1. Clear CMOS ジャンパ (3ピン CLRTC)**

このジャンパは、CMOSのリアルタイムクロック(RTC)RAMをクリアするものです。CMOS RTC RAMのデータを消去することにより、日、時、およびシステム設定パラメータをクリアで きます。システムパスワードなどのシステム情報を含むCMOS RAMデータの維持は、マザ ーボード上のボタン型電池により行われています。

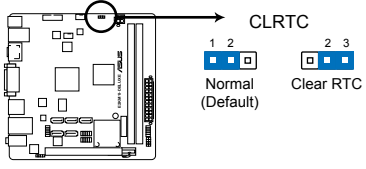

**E2KM1I-DELUXE Clear RTC RAM**

RTC RAMをクリアする手順

- 1. コンピューターの電源をOFFにし電源コードをコンセントから抜きます。
- 2. ジャンパキャップをピン 1-2( 初期設定)からピン 2-3 に移動させます。5-10秒間その ままにして、再びピン1-2にキャップを戻します。
- 3. 電源コードを差し込み、コンピュータの電源をONにします。
- 4. 起動プロセスの間<Delete>を押し、UEFI BIOS Utilityを起動しデータを再入力します。

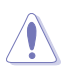

RTC RAMをクリアしている場合を除き、CLRTCジャンパのキャップは取り外さないでください。シ ステムの起動エラーの原因となります。

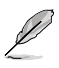

- 上記の手順を踏んでもRTC RAMがクリアできない場合は、マザーボードのボタン電池を ーニン・フィンコロン、<br>取り外し、ジャンパの設定を行ってください。なお、クリアが終了した後は、電池を元に戻し てください。
- オーバークロックによりシステムがハングアップした場合は、C.P.R.(CPU Parameter Recall)機能をご利用いただけます。システムを停止して再起動すると、UEFI BIOSは自動的 にパラメータ設定をデフォルト設定値にリセットします。

<span id="page-26-0"></span>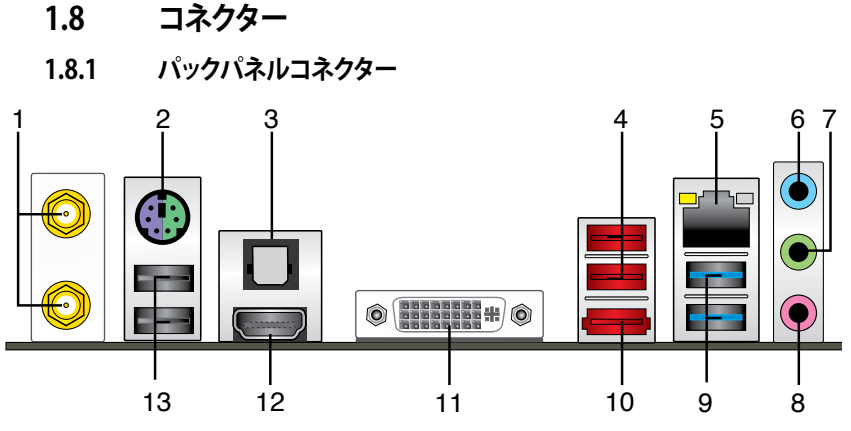

- **1. Wi-Fi Ring Moving アンテナポート:** Wi-Fi Ring Moving アンテナを接続します。
- **2. PS/2 キーボード/マウスコンボポート:**PS/2 キーボード、またはPS/2 マウスを接続します。
- **3. 光デジタルS/PDIFポート:**光デジタルS/PDIFケーブルを使用し、外付けオーディオ出力デバ イスを接続します。
- **4. USB 2.0ポート1/2:**USB 2.0デバイスを接続することができます。
- **5. LAN(RJ-45)ポート:**LANケーブル(RJ-45規格)を接続します。LANポートLEDの表示内容は 次の表をご参照ください。

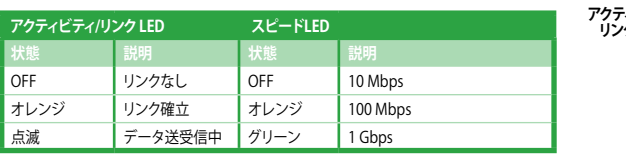

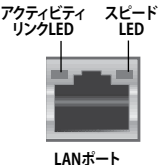

- **6. ライン入力ポート(ライトブルー):**アナログオーディオソースを接続することで音声の入力/ 録音をすることができます。
- **7. ライン出力ポート(ライム):**ヘッドホンやスピーカーなどのアナログ出力デバイスを接続し ます。4、6、8チャンネルのマルチチャンネルオーディオ出力の場合、このポートはフロント スピーカー出力となります。
- **8. マイクポート(ピンク):**マイクなどの録音デバイスを接続します。

**LANポートLED**

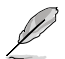

2、4、6、8チャンネル構成時のオーディオポートの機能については、次のオーディオ構成表を参 考にしてください。

#### **オーディオ構成表**

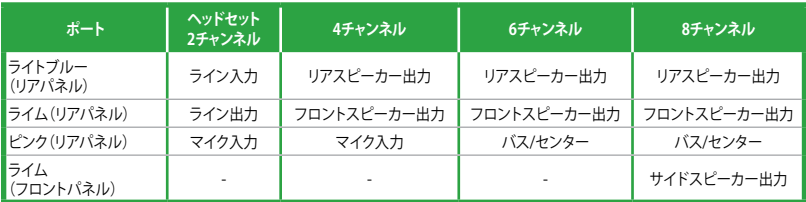

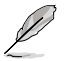

8チャンネルオーディオ出力の構成には、フロントパネルにHDオーディオモジュールが搭載され たケースをご使用ください。

**9. USB 3.0ポート1/2:**USB 3.0デバイスを接続することができます。

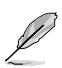

- Windows® OSをインストールする際、USB キーボード/マウスはUSB 2.0ポートに接続して ください。
- USB 3.0デバイスの機能や性能は、Windows® OS環境で各USB3.0コントローラーのドライ バーをインストールした場合にのみ使用することができます。
- USB 3.0 ポートではブートデバイスを使用することはできません。
- USB 3.0デバイスの優れたパフォーマンスを発揮するために、USB 3.0デバイスはUSB 3.0 ポートに接続してください。
- **10. eSATA ポート:** eSATAデバイスを接続することができます。
- **11. DVI-I出力ポート:** DVI-Iと互換性のあるデバイスを接続します。著作権保護技術の1つで あるHDCP(High-bandwidth Digital Content Protection)にも対応していますので、HD DVD、Blu-ray、その他の著作権保護コンテンツの再生も可能です。
- **12. HDMI出力ポート:**HDMIデバイスを接続します。著作権保護技術の1つである HDCP(High-bandwidth Digital Content Protection)にも対応していますので、HD DVD、Blu-ray、その他の著作権保護コンテンツの再生も可能です。
- **13. USB 2.0ポート3/4:**USB 2.0デバイスを接続することができます。

#### <span id="page-28-0"></span>**1.8.2 内部コネクター**

#### **1. CPUファン、 ケースファンコネクター(4ピン CPU\_FAN、4ピン CHA\_FAN)**

CPUクーラーなどの冷却ファンの電源ケーブルを接続します。接続する際は、各ケーブルの 黒いワイヤーがコネクターのアースピン(GND)と接続されていることをご確認ください。

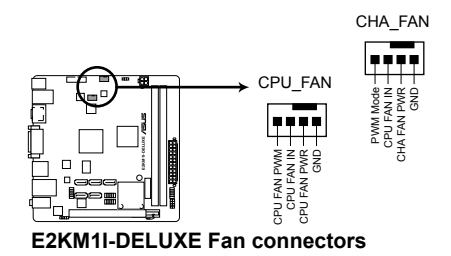

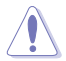

PCケース内に十分な空気の流れがないと、マザーボードコンポーネントが損傷する恐れがあります。 組み立ての際にはシステムの冷却ファン(吸/排気ファン)を必ず搭載してください。また、 吸/排気 ファン の電源をマザーボードから取得することで、エアフローをマザーボード側で効果的にコントロ ールすることができます。また、これはジャンパピンではありません。ファンコネクターにジャンパ キャップを取り付けないでください。

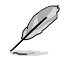

CPU\_FAN コネクターは、最大2A(24W)までのCPUファンをサポートます。

#### **2. ケース開閉検出コネクター (4-1 ピンCHASSIS)**

ケース開閉検出センサー用コネクターです。センサーケーブルまたはスイッチケーブルを 接続してください。システムコンポーネントの取り外しや交換のときにケースを開けると、ケ ース開閉検出センサーまたはスイッチはこのコネクターに信号を送信します。信号はその 後、ケース開閉検出イベントを発行します。

初期設定値では、「Chassis Signal」と「GND」のピンの間はジャンパキャップにより、ショート されています。ケース開閉検出機能を使用する場合にのみ、ジャンパを取り外してケース開 閉検出センサーを接続してください。

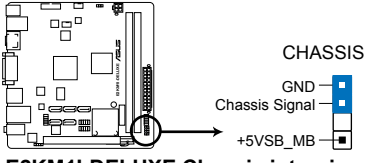

**E2KM1I-DELUXE Chassis intrusion connector**

#### **3. ATX電源コネクター(24ピン EATXPWR、4ピン ATX12V)**

ATX電源プラグ用のコネクターです。電源プラグは正しい向きでのみ、取り付けられるよう に設計されています。正しい向きでしっかりと挿し込んでください。

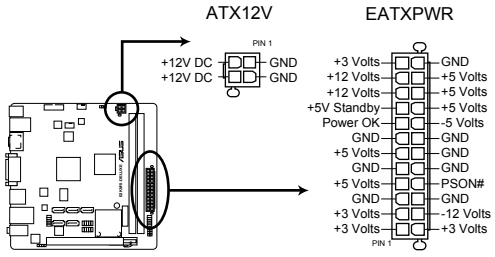

**E2KM1I-DELUXE ATX power connectors**

- システムの快適なご利用のために、容量 300W以上のATX 12V バージョン2.0規 格以降の電源ユニットを使用することをお勧めします。
- ATX12Vコネクターには必ずCPU電源供給用の4ピンプラグを接続してくださ い。4ピンプラグを接続しない場合システムは動作しません。
- 大量に電力を消費するデバイスを使用する場合は、高出力の電源ユニットの使用をお勧 めします。電源ユニットの能力が不十分だと、システムが不安定になる、またはシステムが 起動できなくなる等の問題が発生する場合があります。
- システムに最低限必要な電源が分からない場合は、ASUSオフィシャルサイトの 「**電源用ワット数計算機**」をご使用ください。<br>http://support.asus.com/PowerSupplyCalculator/PSCalculator.aspx?SLanguage=ia-ip http://support.asus.com/PowerSupplyCalculator/PSCalculator.aspx?SLanguage=ja-jp **E2KM1I-DELUXE**

**4. SATA 6Gb/s コネクター (7ピン SATA6G\_1-5)**

SATA 6Gb/s ケーブルを使用し、SATA接続の記憶装置や光学ドライブなどを接続します。

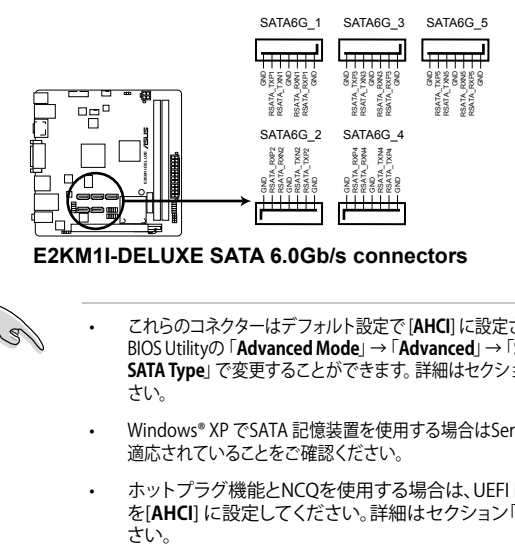

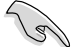

- これらのコネクターはデフォルト設定で [**AHCI**] に設定されています。SATAモードはUEFI BIOS Utilityの「**Advanced Mode**」→「**Advanced**」→「**SATA Configuration**」→「**OnChip SATA Type**」で変更することができます。詳細はセクション「**2.5.2 SATA設定**」をご参照くだ さい。
- Windows® XP でSATA 記憶装置を使用する場合はService Pack3以降のサービスパックが 適応されていることをご確認ください。
- ホットプラグ機能とNCQを使用する場合は、UEFI BIOSの「**OnChip SATA Type**」 を[**AHCI**] に設定してください。詳細はセクション「**2.5.2 SATA設定**」をご参照くだ

**5. フロントパネルオーディオコネクター (10-1ピン AAFP)**

PCケースのフロントパネルオーディオI/Oモジュール用コネクターで、HDオーディオ及び AC'97オーディオをサポートしています。オーディオ I/Oモジュールケーブルの一方をこのコ ネクターに接続します。

AAFP

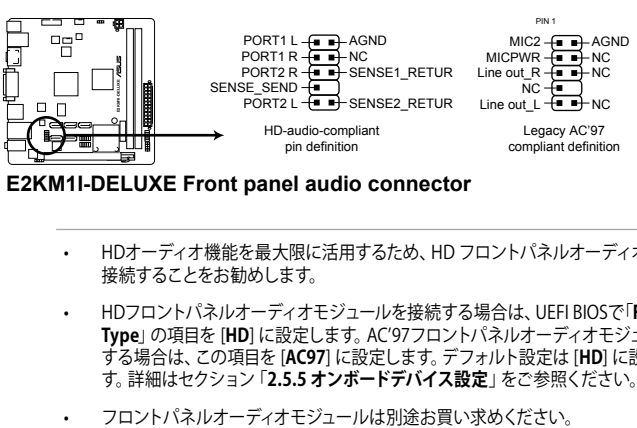

**E2KM1I-DELUXE Front panel audio connector**

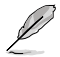

- HDオーディオ機能を最大限に活用するため、HD フロントパネルオーディオモジュールを 接続することをお勧めします。
- HDフロントパネルオーディオモジュールを接続する場合は、UEFI BIOSで「**Front Panel Type**」の項目を [**HD**] に設定します。AC'97フロントパネルオーディオモジュールを接続 する場合は、この項目を [**AC97**] に設定します。デフォルト設定は [**HD**] に設定されていま す。詳細はセクション「**2.5.5 オンボードデバイス設定**」をご参照ください。
- 

#### **6. システムパネルコネクター(10-1ピン F\_PANEL)**

このコネクターはPCケースに付属する各機能に対応しています。

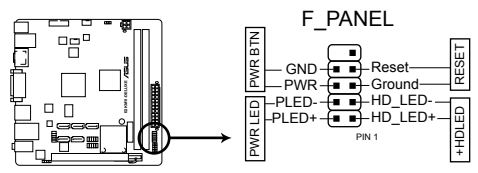

**E2KM1I-DELUXE System panel connector**

**• システム電源LED(2ピン PLED)** システム電源LED用2ピンコネクターです。PCケース電源LEDケーブルを接続してください。 システムの電源LEDはシステムの電源をONにすると点灯し、システムがスリープモードに 入ると点滅します。

#### **• ハードディスクドライブアクティビティ LED(2ピン HDD(IDE) LED)**

ハードディスクドライブアクティビティLED用2ピンコネクターです。ハードディスクドライブ アクティビティLEDケーブルを接続してください。ハードディスクアクティビティLEDは、デ ータが記憶装置と読み書きを行っているときに点灯するか点滅します。

#### **• 電源ボタン/ソフトオフボタン(2ピン PWRSW)**

システムの電源ボタン用2ピンコネクターです。電源ボタンを押すとシステムの電源がONに なります。OSが起動している状態で、電源スイッチを押してから4秒以内に離すと、システ ムはOSの設定に従いスリープモード、または休止状態、シャットダウンに移行します。電源 スイッチを4秒以上押すと、システムはOSの設定に関わらず強制的にOFFになります。

#### **• リセットボタン(2ピン RESET)**

リセットボタン用2ピンコネクターです。システムの電源をOFFにせずにシステムを再起動し ます。

#### **7. ビープスピーカーコネクター (4ピン SPEAKER)**

システム警告スピーカー用4ピンコネクターです。スピーカーはその鳴り方でシステムの不 具合を報告し、警告を発します。

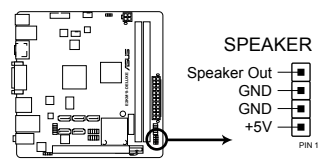

**E2KM1I-DELUXE Speaker out connector**

#### **8. USB 2.0 コネクター(10-1ピン USB56、USB78)**

USB 2.0 ポート用のコネクターです。USB 2.0モジュールのケーブルをこれらのコネクターに 接続します。このコネクターは最大 480 Mbps の接続速度を持つUSB 2.0 規格に準拠して います。

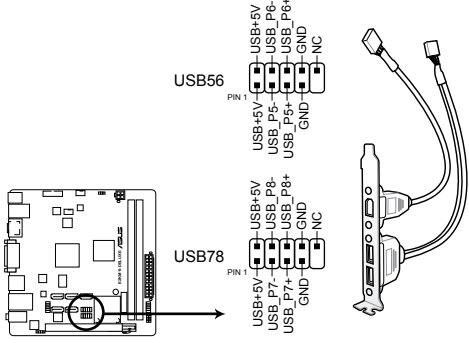

**E2KM1I-DELUXE USB2.0 connectors**

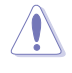

IEEE 1394用ケーブルをUSBコネクターに接続しないでください。マザーボードが損傷する原因 となります。

USB 2.0 モジュールは別途お買い求めください。

#### **9. USB 3.0 コネクター (20-1ピン USB3\_34)**

USB 3.0ポート用コネクターです。USB 3.0の転送速度は理論値でUSB 2.0の約10倍となり、 プラグアンドプレイに対応しているので接続も非常に簡単です。ご利用のPCケースやデバ イスが9ピン+10ピンのピンヘッダに対応したUSB 3.0 デバイスの場合は、このコネクター<br>に接続して利用することが可能です。 レコピン - ローピン USB78<br>
E2KM1I-DELUXE USB2.0 conn<br>
EEE 1394用ケーブルをUSB2ネック<br>
となります。<br>
USB 3.0 **コネクター (20-1ピン USB3\_:**<br>
USB 3.0 コ**ネクター (20-1ピン USB3\_:**<br>
USB 3.0 コ**ネクター (20-1ピン USB3\_:**<br>
Tラグアンドプレイに対応しているの<br>イスが9ピン+10ピンのピンヘッダに:<br>イスが9ピン+10

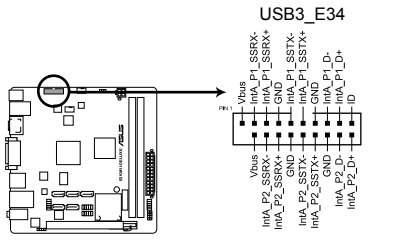

**E2KM1I-DELUXE USB3.0 front panel connector**

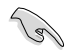

USB 3.0 モジュールは別途お買い求めください。

#### **10. デジタルオーディオコネクターコネクター (4-1 ピン SPDIF\_OUT)**

S/PDIFポート追加用のコネクターです。S/PDIF出力モジュールを接続します。S/PDIF Out モジュールケーブルをこのコネクターに接続し、PCケースの後方にあるスロットにモジュール を設置します。

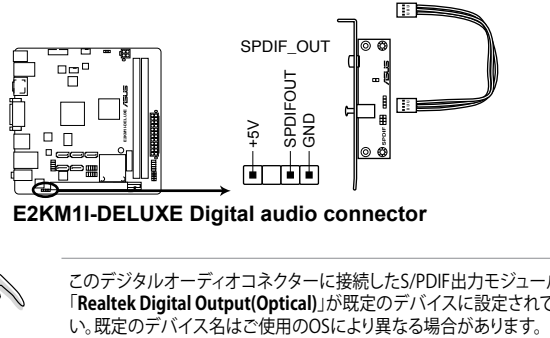

**E2KM1I-DELUXE Digital audio connector**

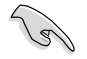

このデジタルオーディオコネクターに接続したS/PDIF出力モジュールを使用する場合は、 「**Realtek Digital Output(Optical)**」が既定のデバイスに設定されていることをご確認くださ

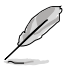

S/PDIF出力モジュール、S/PDIF出力モジュールケーブルは別途お買い求めください。

# **1.9 ソフトウェア**

# **1.9.1 OSをインストールする**

本製品はWindows®XP / Vista / 7 / 8 (32bit/64bit)オペレーティングシステムをサポートしていま す。 ハードウェアの機能を最大限に活用するために、OSは定期的にアップデートしてください。

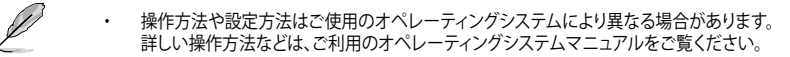

・ 互換性とシステムの安定性のために、ドライバーをインストールする前に、Windows®Pは Service Pack 3以降、Windows®Vistaは Service Pack 1 以降のサービスパックが適用されて いろことをご確認ください。

# **1.9.2 サポートDVD情報**

マザーボードに付属のサポートDVDには、マザーボードを利用するために必要なドライバー、ア プリケーション、ユーティリティが収録されています。

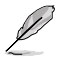

サポートDVDの内容は、予告なしに変更する場合があります。最新のデータは、ASUSオフィシャ ルサイトをご覧ください。(http://www.asus.co.jp)

#### **サポートDVDを実行する**

サポートDVDを光学ドライブに挿入します。OSの自動実行機能(オートラン)が有効になっていれ ば、メニューウィンドウが自動的に表示されます。メニュータブを選択し、インストールする項目を 選択してください。

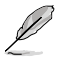

本マニュアルで使用されているイラストや画面は実際のものと異なる場合があります。

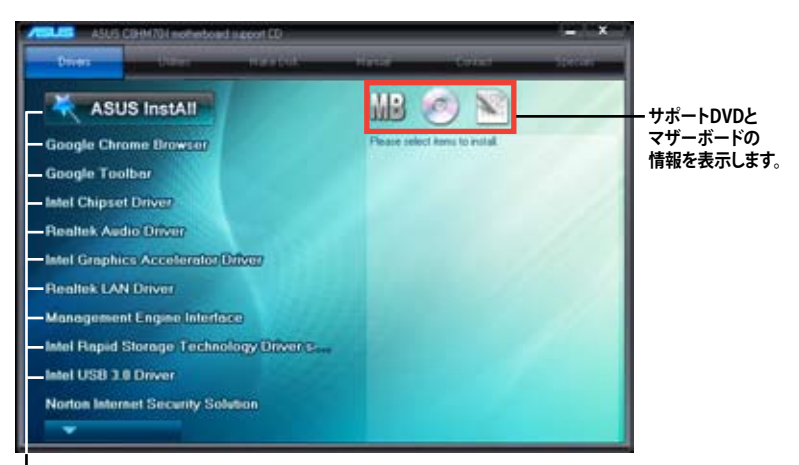

**インストールする項目を選択します。**

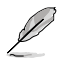

自動実行機能が有効になっていない場合は、サポートDVDの BINフォルダーからASSETUP. EXE を選択してください。ASSETUP.EXEをダブルクリックすれば、メニューウィンドウが表示さ れます。

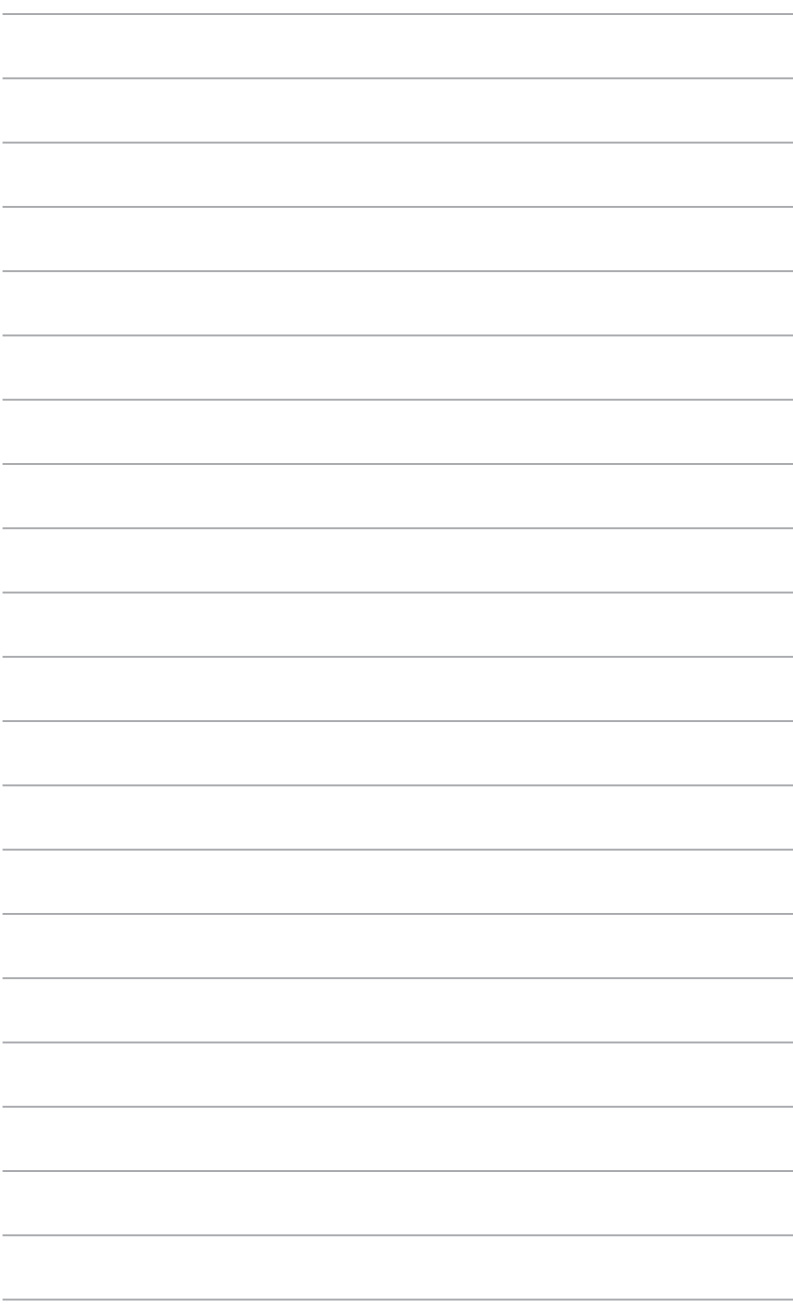

<span id="page-36-0"></span>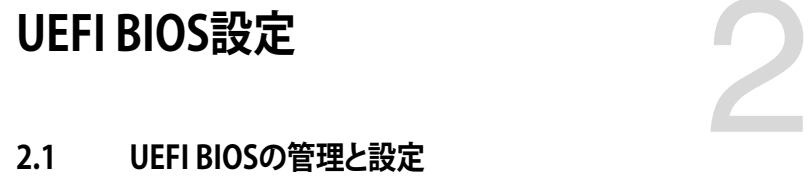

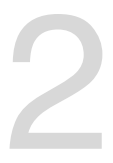

# **2.1 UEFI BIOSの管理と設定**

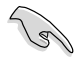

万一の場合に備え、UEFI BIOSのバックアップをUSBフラッシュメモリーに保存しておくことを 推奨します。BIOSファイルはASUSオフィシャルサイトからダウンロードすることができます。ま た、ASUS BIOS Updater(Bupdater Utility)を使用してバックアップを行うことも可能です。

# **2.1.1 ASUS Update**

ASUS Update はWindows゙環境でマサーホードのUEFI BIOSの管理、更新か可能です。

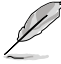

• ASUS Update でインターネットを使用した機能を使用するためには、インターネット接続 が必要です。

• ASUS Update はマザーボードに付属のサポートDVDに収録されています。

#### **ASUS Update をインストールする**

手順

- 1. マザーボードに付属のサポートDVDを光学ドライブに挿入します。OSの自動実行機能(オートラ ン)が有効の場合、サポートDVDのプログラムが自動的に実行されます。
- 2. 「**ユーティリティ**」タブから「**ASUS AI Suite II**」をクリックしASUS AI Suite II のインストール を開始します。
- 3. 画面の指示に従って、インストールを行います。

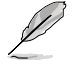

本ユーティリティでUEFI BIOSの更新を行う場合は、Windows" アフリケーションを全て終了して から行ってください。

#### **UEFI BIOSを更新する**

手順

- 1. Windows® デスクトップから、「**スタート**」→「**すべてのプログラム**」→「**ASUS**」→「**AI Suite II**」→ 「**AI Suite II X.XX.XX**」の順にクリックし、AI Suite II ユーティリティを起動します。AI Suite II メインメニューバーが表示されます。
- 2. メインメニューバーの「**更新**」ボタンをクリックし、メニューからASUS Updateをクリックし ます。ASUS Updateメニューが画面が表示されます。表示されたリストから、任意のアップ デート方法を選択します。

インターネットから更新する

- a. BIOS更新方法から「**BIOSをインターネットから更新**」を選択し「**進む**」をクリックします。
- b. BIOSファイルをダウンロードするサーバーを選択し「**進む**」をクリックします。UEFI BIOSのダウングレード機能とバックアップ機能を有効にする場合は、チェックボックス にチェックを入れてください。
- c. ダウンロードしたいバージョンを選択し、「**進む**」をクリックします。

<span id="page-37-0"></span>ファイルから更新する

- a. BIOS更新方法から「**ファイルからBIOSを更新**」を選択し「**進む**」をクリックします。
- b. 「**参照**」をクリックするか、または自動的に表示されるウインドウからアップデートに使 用するBIOSファイルを選択して「**開く**」をクリックし、次に「**進む**」をクリックします。
- 3. 画面の指示に従い、更新作業を完了します。

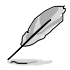

ASUS Update ユーティリティをインターネットから最新版に更新することができます。すべての 機能を利用できるよう、常に最新版をご使用ください。

# **2.1.2 ASUS EZ Flash 2 Utility**

ASUS EZ Flash 2 Utility は、起動フロッピーディスクまたはOSベースのユーティリティを使うこと なく、UEFI BIOSを短時間で更新することができます。

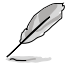

このユーティリティをご利用になる前に、最新のBIOSをASUSのオフィシャルサイトからダウンロ ードしてください。(http://www.asus.co.jp)

EZ Flash 2 を使用してUEFI BIOSを更新する

- 1. BIOSファイルを保存したUSBフラッシュメモリーをシステムにセットします。
- 2. UEFI BIOS Utility のAdvanced Mode を起動し、**Tool** メニューの「**ASUS EZ Flash 2 Utility**」 を選択します。
- 3. <Tab>を押しDrive Info フィールドに切り替えます。
- 4. マウス、またはカーソルキーで最新のBIOSファイルを保存したUSBフラッシュメモリーを選 択し<Enter>を押します。
- 5. <Tab> を押しFolder Info フィールドに切り替えます。
- 6. マウス、またはカーソルキーでBIOSファイルを選択し、<Enter>を押してUEFI BIOSの更新 を実行します。更新作業が完了したら、システムを再起動します。

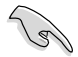

- FAT32/16 ファイルシステムをもつ、シングルパーティションのUSBフラッシュメモリーのみ サポートします。
- UEFI BIOSの更新中にシステムのシャットダウンやリセットを行わないでください。 UEFI BIOSが破損、損傷しシステムを起動することができなくなるおそれがあります。 UEFI BIOSアップデートに伴う不具合、動作不良、破損等に関しましては保証の対象外と なります。

# <span id="page-38-0"></span>**2.1.3 ASUS CrashFree BIOS 3 utility**

ASUS CrashFree BIOS 3 は UEFI BIOSの自動復旧ツールで、UEFI BIOSの更新時に障害を起こした 場合や破損したBIOSファイルを復旧します。破損したBIOSファイルはサポートDVD、またはBIOS ファイルを保存したUSBフラッシュメモリーで更新することができます。

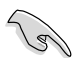

- 本機能を使用する前に、リムーバブルデバイスに保存されたBIOSファイルのファイル名を 「**E2KM1ID.CAP」**に変更してください。
- サポートDVDに収録のBIOSファイルは最新のものではない場合もあります。最新バージョ ンのUEFI BIOSはASUSオフィシャルサイトで公開しております。USBフラッシュメモリーに ダウンロードしてご使用ください。(http://www.asus.co.jp)

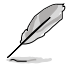

ASMedia® USB 3.0 コントローラーの制御するUSB 3.0 ポートは本機能をサポートしていませ ん。本機能を使用する際は、FCHチップセットの制御するUSB 2.0 ポートにリムーバブルデバイ スを接続してご使用ください。

#### **UEFI BIOSを復旧する**

手順

- 1. システムの電源をONにします。
- 2. BIOSファイルを保存したUSBフラッシュメモリー、またはサポートDVDをシステムにセット します。
- 3. BIOSファイルを保存したUSBフラッシュメモリー/サポートDVDの検出が始まります。検出 されると、BIOSファイルを読み込み、ASUS EZ Flash 2 が自動的に起動します。
- 4. UEFI BIOS Utility でデフォルト設定をロードするように指示が表示されます。システムの互 換性/安定性の観点から、UEFI BIOSのデフォルト設定をロードすることをお勧めします。

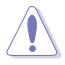

UEFI BIOSの更新や復旧中にシステムのシャットダウンやリセットを行わないでください。 UEFI BIOSが破損、損傷しシステムを起動することができなくなるおそれがあります。 UEFI BIOSアップデートに伴う不具合、動作不良、破損等に関しましては保証の対象外となり ます。

# <span id="page-39-0"></span>**2.1.4 ASUS BIOS Updater**

ASUS BIOS Updater は、DOS環境でUEFI BIOSを更新するツールです。また、使用中のBIOSファイ ルのコピーも可能ですので、UEFI BIOSの更新中にUEFI BIOSが作動しなくなったときやBIOSファ イルが破損したとき用のバックアップファイルとしても利用可能です。

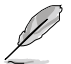

本マニュアルで使用されているイラストや画面は実際とは異なる場合があります。

#### **更新の前に**

- 1. サポートDVDとFAT32/16 ファイルシステムをもつ、シングルパーティションのUSBフラッシ ュメモリーを手元に準備します。
- 2. 最新のBIOSファイルとBIOS Updater をASUSオフィシャルサイトからダウンロードし、USB フラッシュメモリーに保存します。(http://www.asus.co.jp)

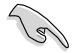

- DOS環境ではNTFSはサポートしません。BIOSファイルとBIOS Updater を NTFSフォーマッ トの記憶装置またはUSBフラッシュメモリーに保存しないでください。
	- BIOSファイルのサイズはフロッピーディスクの上限である1.44MB を超えるため、フロッピ ーディスクに保存することはできません。
- 3. コンピューターをOFFにし、全てのSATA記憶装置を取り外します。(この作業は必須ではあり ませんが手順簡略化のため推奨します)

#### **DOS環境でシステムを起動する**

- 1. 最新のBIOSファイルとBIOS Updater を保存したUSBフラッシュメモリーをUSBポートに接 続します。
- 2. コンピューターを起動しPOST中に <F8> を押します。続いてBoot Device Select Menu が 表示されたらサポートDVDを光学ドライブに挿入し、カーソルキーで光学ドライブを選択 して<Enter>を押します。

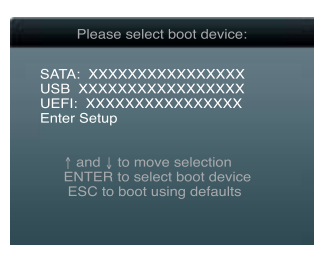

- 3. **Make Disk** メニューが表示されたら、項目の番号を押し「**FreeDOS command prompt**」の 項目を選択します。
- 4. FreeDOSプロンプトで「**d:**」と入力し、<Enter> を押してドライブをDrive C(光学ドライブ)か らDrive D(USBフラッシュメモリー)に切り替えます。 SATA記憶装置を接続している場合ド ライブパスは異なる場合があります。

```
Welcome to FreeDOS (http://www.freedos.org)!
C:\>d:
D:\setminus >
```
#### **BIOSファイルを更新する**

手順

1. FreeDOSプロンプトで、「**bupdater /pc /g**」と入力し、<Enter>を押します。

D:\>bupdater /pc /g

2. 次のようなBIOS Updater 画面が表示されます。

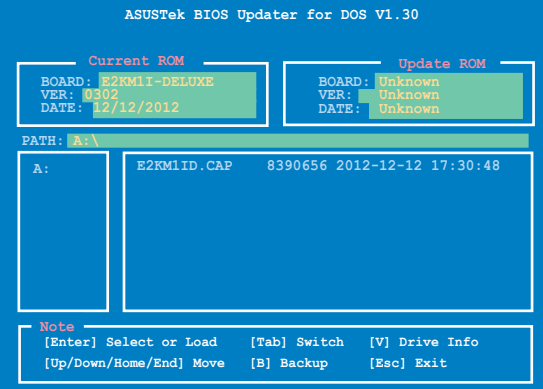

3. <Tab> で画面を切り替え、カーソルキーでBIOSファイルを選択したら<Enter>を押しま す。BIOS Updater は選択したBIOSファイルをチェックし、次のような確認画面が表示されます。

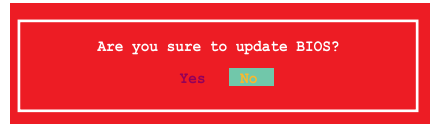

4. 更新を実行するには「**Yes**」を選択し<Enter>を押します。UEFI BIOSの更新が完了したら <ESC>を押してBIOS Updater を閉じます。続いてコンピューターを再起動します。

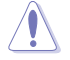

UEFI BIOSの更新中にシステムのシャットダウンやリセットを行わないでください。UEFI BIOSが 破損、損傷しシステムを起動することができなくなるおそれがあります。UEFI BIOSアップデート に伴う不具合、動作不良、破損等に関しましては保証の対象外となります。

• BIOS Updater バージョン1.30 以降では、更新が終了すると、自動的にDOSプロンプトに戻 ります。

- システムの互換性/安定性の観点から、更新後は必ずデフォルト設定をロードしてくださ い。デフォルト設定のロードは「**Exit**」の「**Load Optimized Defaults**」の項目で実行します。 詳細はセクション「**2.9 終了メニュー**」をご参照ください。
- SATA記憶装置を取り外した場合は、BIOSファイル更新後に全てのSATA記憶装置を接続し てください。
- サポートDVDからの起動時、画面に「**Press Enter to boot from the DVD/CD**」と表示され る場合は、5秒以内に<Enter>を押してください。5秒を経過するとシステムは通常の起動 デバイスからロードを開始します。
- ・ コマンドはBIOS Updater のバージョンにより異なる場合があります。詳細はASUSオフィシ ャルサイトからダウンロードしたBIOS Updater ファイル内のテキストファイルをご確認く ださい。

# <span id="page-41-0"></span>**2.2 UEFI BIOS Utility**

UEFI BIOS Utility ではUEFI BIOSの更新やパラメーターの設定が可能です。UEFI BIOS Utility の画 面にはナビゲーションキーとヘルプが表示されます。

#### **システム起動時にUEFI BIOS Utilityを起動する**

手順:

• 起動時の自己診断テスト(POST)の段階で <Delete> を押します。<Delete> を押さない場合 は、POSTがそのまま実行されます。

#### **POSTの後でUEFI BIOS Utility を起動する**

手順:

- <Ctrl + Alt +Delete> を同時に押してシステムを再起動し、POST実行中に <Delete> を押 します。
- ケース上のリセットボタンを押してシステムを再起動し、POST実行中に <Delete> を押し ます。
- 電源ボタンを押してシステムの電源をOFFにした後、システムをONにし、POST実行中に <Delete> を押します。ただし、これは最初の2つの方法が失敗した場合の最後の手段として 行ってください。

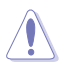

OSの動作中に電源ボタンやリセットボタン、<**Ctrl + Alt + Delete**> 等でリセットを行うと、デー タロスやOSの不具合の原因となります。OSを閉じる際は、通常の方法でシステムをシャットダウ ンすることをお勧めします。

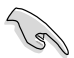

• 本マニュアルで使用されているイラストや画面は実際のものと異なる場合があります。

- サポートDVDに収録のBIOSファイルは最新のものではない場合もあります。最新バージョ ンのUEFI BIOSはASUSオフィシャルサイトで公開しております。USBフラッシュメモリーに ダウンロードしてご使用ください。(http://www.asus.co.jp)
- マウスでUEFI BIOS Utilityの操作を行う場合は、USBマウスをマザーボードに接続して からシステムの電源をONにしてください。
- 設定を変更した後システムが不安定になる場合は、デフォルト設定をロードしてください。 デフォルト設定に戻すには、終了メニューの下の「**Load Optimized Defaults**」を選択します。 (詳細は「**2.9 終了メニュー**」参照)
- 設定を変更した後システムが起動しなくなった場合は、CMOSクリアを実行し、マザー ボードのリセットを行ってください。Clear CMOSジャンパの位置は「**1.7 ジャンパ**」をご参 照ください。
- UEFI BIOS Utility はBluetoothデバイスをサポートしません。

# **UEFI BIOSメニュー画面**

UEFI BIOS Utility は、**EZ Mode** と **Advanced Mode** の2つのモードで使用することができます。**EZ Mode/Advanced Mode** 画面の 「**Exit/Advanced Mode」**ボタン、または「**終了**」メニューでモード を変更することができます。

#### **EZ Mode**

デフォルト設定では、UEFI BIOS Utility を起動すると、EZ Mode 画面が表示されます。EZ Mode で は、基本的なシステム情報の一覧が表示され、表示言語やシステムパフォーマンスモード、ブート デバイスの優先順位などが設定できます。Advanced Mode を開くには、「**Exit/Advanced Mode**」 をクリックし、「**Advanced Mode**」を選択するか<F7>を押します。

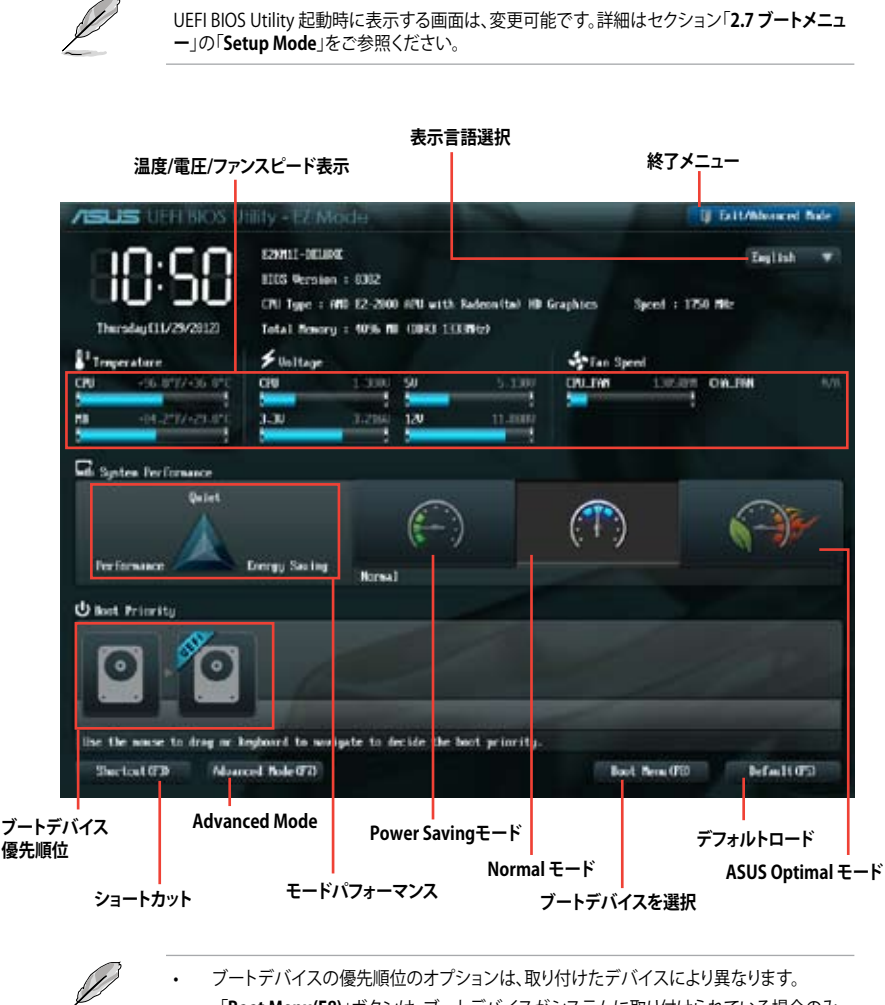

• 「**Boot Menu(F8)**」ボタンは、ブートデバイスがシステムに取り付けられている場合のみ 利用可能です。

#### **Advanced Mode**

Advanced Mode は上級者向けのモードで、各種詳細設定が可能です。下の図はAdvanced Mode の表示内容の一例です。各設定項目の詳細は、本マニュアル以降の記載をご参照ください。

Advance Mode に切り替えるには「**EZ Mode**」で<F7>を押すか、「**Exit/Advanced Mode**」メニ ューから「**Advanced Mode**」を選択します。

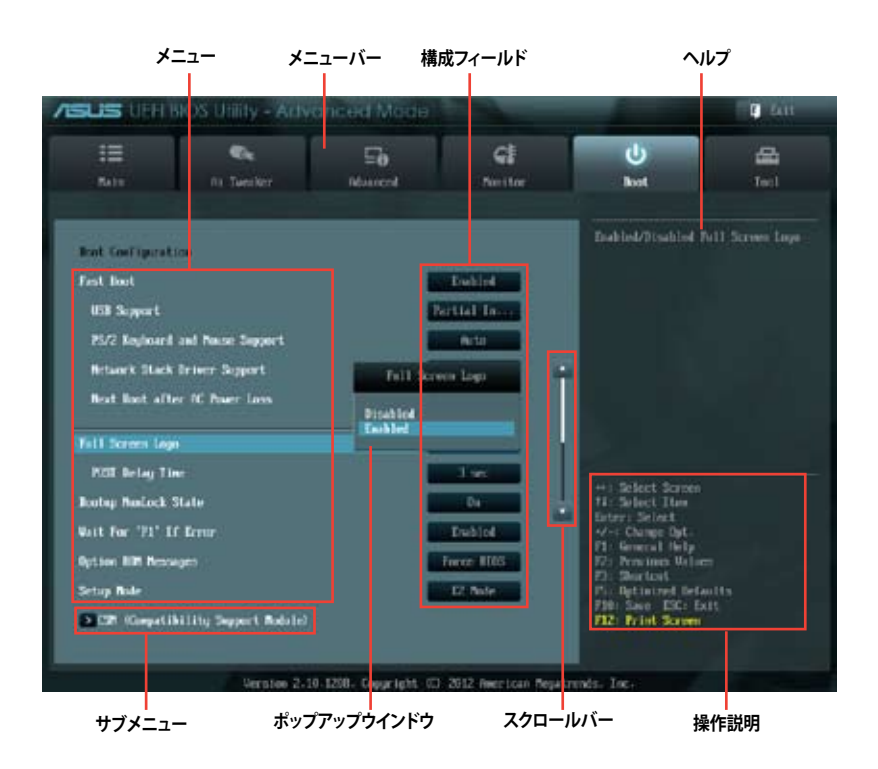

#### **メニューバー**

画面上部のメニューバーには次の項目があり、主な設定内容は以下のとおりです。

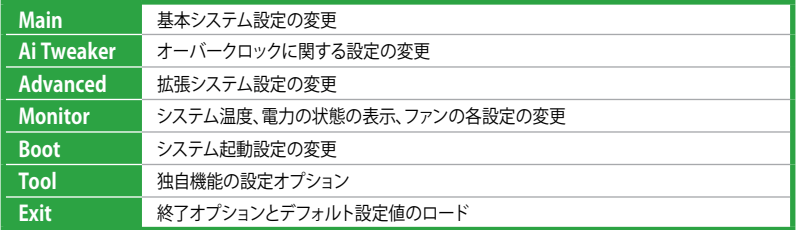

#### **メニュー**

メニューバーの各項目を選択することにより、各項目に応じた設定メニューが表示されます。例え ば、メニューバーで「**Main**」を選択すると、「Main」の設定メニューが画面に表示されます。

メニューバーのAi Tweaker、Adbanced、Monitor、Boot、Tool、Exitにも、それぞれ設定メニューが あります。

#### **バックボタン**

サブメニューの項目が開かれている場合にこのボタンが表示されます。マウスでこのボタンをクリ ックするか<ESC>を押すと、メインメニュー、または前の画面に戻ることができます。

#### **サブメニュー**

サブメニューが含まれる項目の前には、「>」マークが表示されます。サブメニューを表示するに は、マウスで項目を選択するか、カーソルキーで項目を選択し、<Enter>を押します。

#### **ポップアップウィンドウ**

マウスで項目を選択するか、カーソルキーで項目を選択し、<Enter>を押すと、設定可能なオプシ ョンと共にポップアップウィンドウが表示されます。

#### **スクロールバー**

設定項目が画面に収まりきらない場合は、スクロールバーがメニュー画面の右側に表示されま す。 マウスや カーソルキー、または <Page Up>/<Page Down> で、画面をスクロールすることが できます。

#### **ナビゲーションキー**

UEFI BIOSメニュー画面の右下には、メニューの操作をするためのナビゲーションキーが表示さ れています。 表示されるナビゲーションキーに従って、各項目の設定を変更します。

#### **ヘルプ**

メニュー画面の右上には、選択した項目の簡単な説明が表示されます。

#### **構成フィールド**

構成フィールドには各項目の現在設定されている状態や数値が表示されます。ユーザーによる変 更が可能でない項目は、選択することができません。

設定可能なフィールドは選択するとハイライト表示されます。フィールドの値を変更するに は、そのフィールドをマウスで選択するか、表示されるナビゲーションキーに従い数値を変更 し、<Enter>を押して決定します。

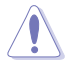

<F12>を押してUEFI BIOS画面のスクリーンショットを撮影し、USBフラッシュメモリーに保存す ることができます。

# <span id="page-45-0"></span>**2.3 メインメニュー**

UEFI BIOS UtilityのAdvanced Mode を起動するとメインメニューでは基本的なシステム情報が 表示され、システムの日付、時間、言語、セキュリティの設定が可能です。

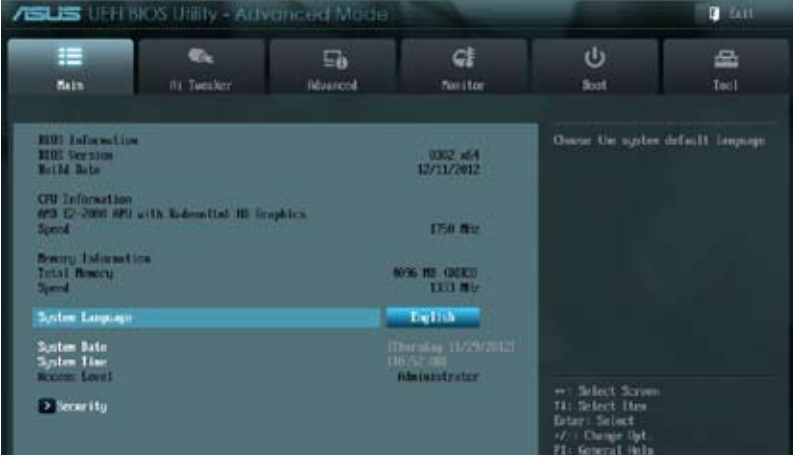

# **2.3.1 System Language [English]**

オプションからUEFI BIOS Utility の表示言語を選択することができます。 設定オプション: [English] [Francais] [Deutsch] [简体中文] [繁體中文] [日本語] [Español] [Русский]

# **2.3.2 System Date [Day xx/xx/xxxx]**

システムの日付を設定します。

# **2.3.3 System Time [xx:xx:xx]**

システムの時間を設定します。

# **2.3.4 Security**

システムセキュリティ設定の変更が可能です。

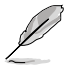

• パスワードを忘れた場合、CMOSクリアを実行しパスワードを削除します。Clear CMOS ジャンパスイッチの位置はセクション「**1.7 ジャンパ**」をご参照ください。

• パスワードを削除すると、画面上の「**Administrator**」または「**User Password**」の項目には デフォルト設定の「**Not Installed**」と表示されます。パスワードを再び設定すると、 「**Installed**」と表示されます。

#### **Administrator Password**

管理者パスワードを設定した場合は、システムにアクセスする際に管理者パスワードの入力を要 求するように設定することをお勧めします。

管理者パスワードの設定手順

- 1. 「**Administrator Password**」を選択します。
- 2. **「Create New Password**」ボックスにパスワードを入力し、<Fnter>を押します。
- 3. パスワードの確認のため、「**Confirm New Password**」ボックスに先ほど入力したパスワー ドと同じパスワードを入力し、<Enter>を押します。

管理者パスワードの変更手順

- 1. 「**Administrator Password**」を選択します。
- 2. 「**Enter Current Password**」ボックスに現在のパスワードを入力し、<Enter>を押します。
- 3. 「**Create New Password**」ボックスに新しいパスワードを入力し、<Enter>を押します。
- 4. パスワードの確認のため、「**Confirm New Password**」ボックスに先ほど入力したパスワー ドと同じパスワードを入力し、<Enter>を押します。

管理者パスワードの消去も、管理者パスワードの変更時と同じ手順で行いますが、パスワードの 作成/確認を要求された後、なにも入力せずに<Enter>を押します。パスワード消去後は、 「**Administrator Password**」の項目は「**Not Installed**」と表示されます。

#### **User Password**

ユーザーパスワードを設定した場合、システムにアクセスするときにユーザーパスワードを入力 する必要があります。

ユーザーパスワードの設定手順

- 1. 「**User Password**」を選択します。
- 2. 「**Create New Password**」にパスワードを入力し、<Enter>を押します。
- 3. パスワードの確認のため、「**Confirm New Password**」ボックスに先ほど入力したパスワー ドと同じパスワードを入力し、<Enter>を押します。

ユーザーパスワードの変更手順

- 1. 「**User Password**」を選択し、<Enter>を選択します。
- 2. 「**Enter Current Password**」に現在のパスワードを入力し、<Enter>を押します。
- 3. 「**Create New Password**」に新しいパスワードを入力し、<Enter>を押します。
- 4. パスワードの確認のため、「**Confirm New Password**」ボックスに先ほど入力したパスワー ドと同じパスワードを入力し、<Enter>を押します。

ユーザーパスワードの消去も、ユーザーパスワードの変更時と同じ手順で行いますが、パスワー ドの作成/確認を要求された後、なにも入力せずに<Enter>を押します。パスワード消去後は、 「**User Password**」の項目は「**Not Installed**」と表示されます。

# <span id="page-47-0"></span>**2.4 Ai Tweaker メニュー**

オーバークロックに関連する設定を行います。

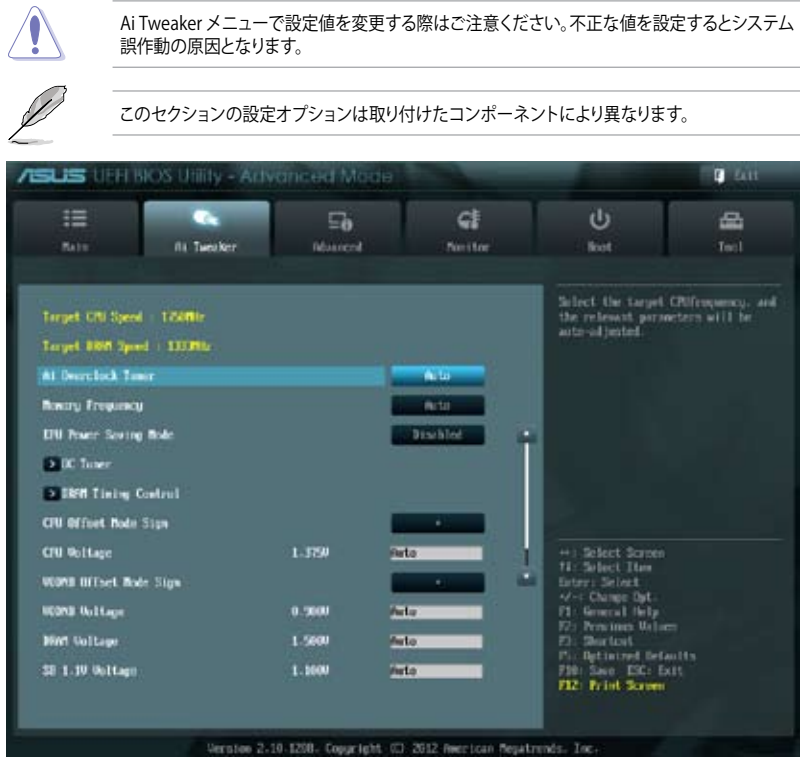

画面をスクロールすることですべての項目を表示することができます。

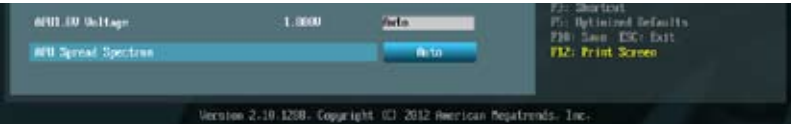

#### **Target CPU Speed : xxxxMHz**

設定保存後のTurbo Core時最大APU動作周波数の目安が表示されます。

#### **Target DRAM Speed : xxxxMHz**

設定保存後のメモリー動作周波数の目安が表示されます。

# <span id="page-48-0"></span>**2.4.1 Ai Overclock Tuner [Auto]**

APUのオーバークロックオプションを選択して、APUの内部周波数を設定することができます。オ プションは以下のとおりです。

[Auto] システムに最適な設定をロードします。

[Manual] オーバークロックのパラメーターを手動で設定することができます。

#### **APU Frequency [XXX]**

「**Ai Overclock Tuner**」の項目を [**Manual**] にすると表示されます。ベースクロックを調節し、シス テムパフォーマンスを強化します。数値の調節は <+> <-> で行います。または数字キーで直接入 力します。

設定範囲は 90.0MHz 〜 300.0MHz です。

# **2.4.2 Memory Frequency [Auto]**

メモリーの動作周波数を設定します。 設定オプション: [Auto] [DDR3-800MHz] [DDR3-1066MHz] [DDR3-1333MHz]

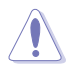

メモリー周波数の設定値が高すぎると、システムが不安定になる場合があります。不安定になっ た場合は、設定をデフォルト設定値に戻してください。

# **2.4.3 EPU Power Saving Mode [Disabled]**

省電力機能「EPU」の有効/無効を設定します。 設定オプション: [Disabled] [Enabled]

#### **EPU Setting [Auto]**

この項目は「**EPU Power Saving Mode**」を有効にすると表示され、EPU省電力モードを選 択できます。

設定オプション: [Auto] [Light Power Saving Mode] [Medium Power Saving Mode] [Max Power Saving Mode]

# **2.4.4 OC Tuner**

OC Tuner はメモリーとAPUの電圧と周波数を自動的にオーバークロックし、システムパフォーマ ンスを強化します。<Enter> を押し、「**OK**」を選択するとオーバークロックを自動的に開始します。 設定オプション:[OK] [Cancel]

# **2.4.5 DRAM Timing Control**

メモリーのアクセスタイミングに関する各処理時間を設定することができます。数値の調節は <+> <->で行います。デフォルト設定値に戻すには、キーボードで [**auto**] と入力し、<Enter>を押 します。

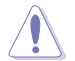

この項目の設定を変更するとシステムが不安定になる場合があります。不安定になった場合 は、デフォルト設定に戻してください。

# **2.4.6 CPU Offset Mode Sign [+]**

- [+] CPU Voltage で指定した数値でAPUのコア電圧をオフセット調整により上昇さ せます。
- [–] CPU Voltage で指定した数値でAPUのコア電圧をオフセット調整により下降さ せます。

## <span id="page-49-0"></span>**CPU Voltage [Auto]**

APUコア電圧のオフセット調整値を設定します。 設定範囲は- 0.1V ~ +0.5Vで、0.00625V刻みで調節します。

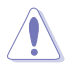

APU電圧の設定を行う前にAPUの説明書をご参照ください。設定値が高すぎるとAPUの損傷、 低すぎるとシステム不安定の原因となることがあります。

#### **VDDNB Offset Mode Sign [+]**

[+] VDDNB Voltage で指定した数値でノースブリッジ電圧をオフセット調整により 上昇させます。

[–] VDDNB Voltage で指定した数値でノースブリッジ電圧をオフセット調整により 下降させます。

#### **VDDNB Voltage [Auto]**

ノースブリッジ電圧のオフセット調整値を設定します。 設定範囲は -0.1V ~ +0.5V で、0.00625V 刻みで調整します。

# **2.4.7 DRAM Voltage [Auto]**

メモリー電圧を設定します。 設定範囲は1.35V〜 2.13Vで、0.01V刻みで調節します。

# **2.4.8 SB 1.1V Voltage [Auto]**

FCH電圧を設定します。 設定範囲は1.1V〜 1.3Vで、0.01V刻みで調節します。

# **2.4.9 APU1.8V Voltage [Auto]**

APU (Accelerated Processor Unit) 1.8V 電圧を設定します。 設定範囲は1.8V〜 1.9Vで、0.1V刻みで調節します。

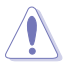

• 各項目はリスクの度合いに応じて色分けして表示されます。

電圧を高く設定する場合は、冷却システムを増強することをお勧めします。

# **2.4.10 APU Spread Spectrum [Auto]**

APUの動作周波数を変調させることで信号伝送時の電磁波(EMI)を低減させる機能の有効/無効 を設定します。

[Auto] 自動設定します。

[Disabled] PCI Expressのオーバークロック性能を強化します。

[Enabled] EMI を制御します。

# <span id="page-50-0"></span>**2.5 アドバンスドメニュー**

APU、チップセット、オンボードデバイスなどの詳細設定の変更ができます。

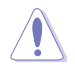

アドバンスドメニューの設定変更は、システムの誤動作の原因となることがあります。設定の 変更は十分にご注意ください。

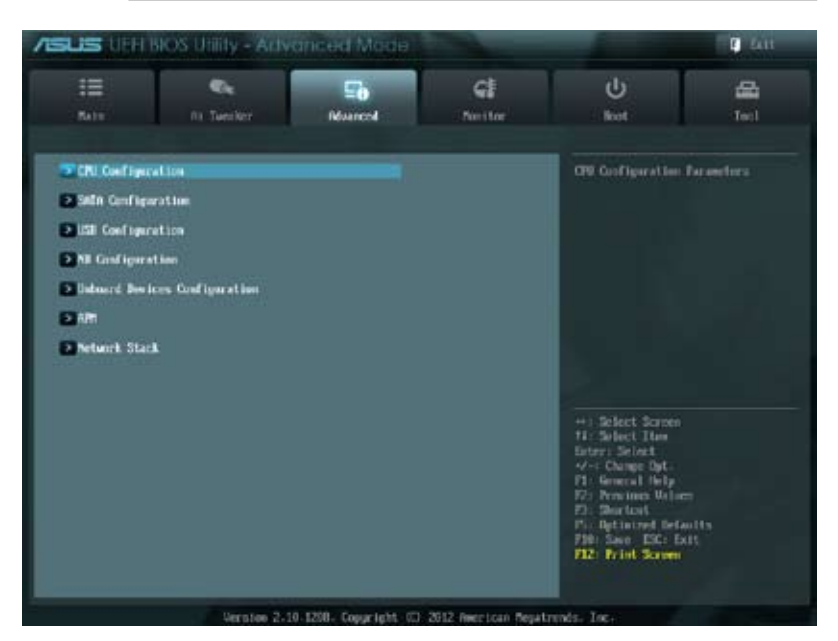

# **2.5.1 CPU設定**

APUに関する設定をすることができます。

#### **Limit CPUID Maximum [Disabled]**

CPUID命令が実行されたとき、新しいCPUは3よりも大きな戻り値を返すことがあり特定のオペレーティ ングシステムで問題を引き起こす場合があります。この項目を[**Enabled**]に設定することにより、戻り値を3 以下に制限し問題を回避します。この問題はWindowsオペレーティングシステムでは発生いたしません。

[Enabled] CPUID拡張機能搭載のCPUをサポートしていない場合でも、レガシーOSを起 動させます。

[Disabled] この機能を無効にします。

#### **C-state Pmin [Enabled]**

プロセッサーがアイドル状態にあるときにプロセッサーの電圧を下げ、電力消費を抑える CPU operating state (C-State) の有効/無効を設定します。 設定オプション: [Disabled] [Enabled]

#### **AMD PowerNow function [Enabled]**

AMD PowerNow 機能の有効/無効を設定します。 設定オプション: [Enabled] [Disabled]

#### <span id="page-51-0"></span>**NX Mode [Enabled]**

No-execute page protection(NX)機能の有効/無効を設定します。 設定オプション: [Enabled] [Disabled]

#### **SVM Mode [Enabled]**

AMD SVM(Security and Virtual Machine architecture)をの有効/無効を設定します。 設定オプション: [Disabled] [Enabled]

#### **C6 Mode [Enabled]**

APUコア個々のL1/L2キャッシュ内容を破棄し、コア電圧を極限まで下げるディープ・パワー・ダウ ン状態の有効/無効を設定します。 設定オプション: [Enabled] [Disabled]

# **2.5.2 SATA設定**

UEFI BIOS Utilityの起動中は、UEFI BIOSは自動的にシステムに取り付けられたSATAデバイスを検 出します。取り付けられていない場合は、各SATAポートの項目に「**Not Present**」と表示されます。

#### **OnChip SATA Channel [Enabled]**

SATAの設定を行います。 設定オプション: [Disabled] [Enabled]

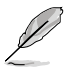

次の3つの項目は「**OnChip SATA Channel**」を[Enabled]にすると表示されます。

# **OnChip SATA Type [AHCI]**

SATAポートの動作モードを設定します。

[IDE] SATAデバイスをIDEデバイスとして認識させます。<br>[AHCI] SATAデバイス本来の性能を発揮させます。このモ SATAデバイス本来の性能を発揮させます。このモードを選択することによりホ ットプラグ機能とネイティブ・コマンド・キューイング (NCQ) をサポートするこ とができます。

#### **OnChip SATA MAX Speed [Auto]**

SATAポートの最大転送速度を設定します。 設定オプション: [Auto] [SATA 3.0Gb/s] [SATA 6.0Gb/s]

#### **S.M.A.R.T. Status Check [Enabled]**

自己診断機能 S.M.A.R.T.(Self-Monitoring, Analysis and Reporting Technology)の有効/無効を 設定します。記憶装置で読み込み/書き込みエラーが発生すると、POST実行中に警告メッセージ が表示されます。 設定オプション: [Enabled] [Disabled]

# **2.5.3 USB設定**

USB関連の機能を変更することができます。

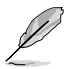

「**USB Devices**」の項目には自動検出した値が表示されます。USB デバイスが検出されない 場合は「**None**」と表示されます。

#### <span id="page-52-0"></span>**USB Device Enable [Enabled]**

すべてのUSBポートの有効/無効を設定します。 設定オプション: [Disabled] [Enabled]

#### **Legacy USB Support [Enabled]**

[Enabled] レガシーOS用にUSBデバイスのサポートを有効にします。

[Disabled] USBデバイスはUEFI BIOS Utilityでのみ使用できます。

[Auto] 起動時にUSBデバイスを検出します。USBデバイスが検出されると、USBコント ローラーのレガシーモードが有効になり、検出されないとレガシーUSBのサポート は無効になります。

#### **Legacy USB3.0 Support [Enabled]**

[Enabled] レガシーOS用にUSB 3.0デバイスのサポートを有効にします。

[Disabled] この機能を無効にします。

#### **EHCI Hand-off [Disabled]**

[Enabled] EHCI ハンドオフ機能のないOSでも問題なく動作させることができます。 [Disabled] この機能を無効にします。

# **2.5.4 ノースブリッジ設定**

#### **IGFX Multi-Monitor [Disabled]**

追加VGAデバイス用に統合型グラフィックスのマルチモニターサポートを設定します。この機能 を有効にした場合、システムメモリーには統合型グラフィックス用のメモリーサイズが割り当てら れます。 設定オプション: [Disabled] [Enabled]

#### **Primary Video Device [PCIE Video]**

プライマリのグラフィックスデバイスとして使用するグラフィックスコントローラーを選択します。統合 型グラフィックスをプライマリ出力デバイスとして使用する場合は、この項目を[**iGFX Video**] に設定し ます。グラフィックスカードが取り付けられていない場合、この項目の初期値は[**iGFX Video**] として設 定されます。 設定オプション: [IGFX Video] [PCIE Video]

#### **Integrated Graphics [Auto]**

統合型グラフィックスコントローラーの動作を設定します。 設定オプション: [Auto] [Force]

#### **UMA Frame Buffer Size [256M]**

この設定は前の項目を[**Force**]に設定すると表示され、メインメモリーと共有するビデオメモリー サイズを設定します。 設定オプション: [32M] [64M] [128M] [256M] [512M]

# **2.5.5 オンボードデバイス設定**

#### **HD Audio Device [Enabled]**

[Enabled] High Definition Audio コントローラーを有効にします。 [Disabled] コントローラーを無効にします。

次の2つの項目は「**HD Audio Device**」を[Enabled]にすると表示されます。

#### <span id="page-53-0"></span>**Front Panel Type [HD]**

フロントパネルオーディオモジュールがサポートするオーディオ規格により、フロントパネルオー ディオコネクター(AAFP)モードを AC'97 またはHDオーディオに設定することができます。

[HD] フロントパネルオーディオコネクター(AAFP)モードをHDオーディオにします。 [AC97] フロントパネルオーディオコネクター(AAFP)モードを AC'97にします。

#### **SPDIF Out Type [SPDIF]**

[SPDIF] S/PDIF端子からの出力信号を、S/PDIFモードで出力します。 [HDMI] S/PDIF端子からの出力信号を、HDMIモードで出力します。

#### **Realtek LAN Controller [Enabled]**

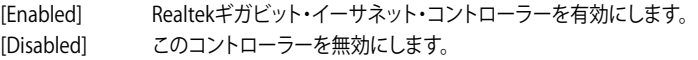

#### **Realtek PXE OPROM [Disabled]**

この項目は前の項目を[**Enabled**] にすると表示され、Realtekギガビット・イーサネット・コントロー ラーによるネットワークブートの有効/無効を設定します。 設定オプション: [Enabled] [Disabled]

#### **Asmedia USB 3.0 Controller [Enabled]**

ASMedia® USB 3.0 コントローラーの有効/無効を設定します。

[Disabled] このコントローラーを無効にします。

[Enabled] ASMedia® USB 3.0 コントローラーを有効にします。

#### **Asmedia USB 3.0 Battery Charging Support [Disabled]**

[Enabled] iPod/iPhone/iPadやBC 1.1対応デバイスを標準のUSBデバイスと比較して約 3倍の速度で充電することができます。また、システムがONの状態で充電を開 始しておけば、システムがOFF状態(スタンバイ、休止状態、シャットダウン)でも ASMedia USB 3.0 コントローラーの制御するUSB3 .0ポートにバスパワーを供 給し充電をすることが可能です。 [Disabled] この機能を無効にします。

#### **Wi-Fi Controller [Enabled]**

[Enabled] オンボードWi-Fi コントローラーを有効にします。

[Disabled] このコントローラーを無効にします。

#### **Bluetooth Controller [Enabled]**

[Enabled] オンボードBluetooth コントローラーを有効にします。

[Disabled] このコントローラーを無効にします。

# **2.5.6 APM**

#### **EuP Ready [Enabled]**

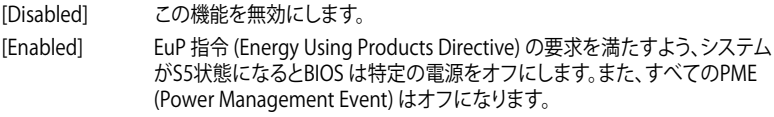

#### <span id="page-54-0"></span>**Restore AC Power Loss [Power Off]**

[Power On] 電力が遮断された場合、その後、通電したときは電源はONとなります。 [Power Off] 電力が遮断された場合、その後、通電したときは電源はOFFのままとなります。 電力が遮断された場合、その後、通電したときは電源は遮断される直前の状態 に戻ります。

#### **Power On By PS/2 Keyboard [Disabled]**

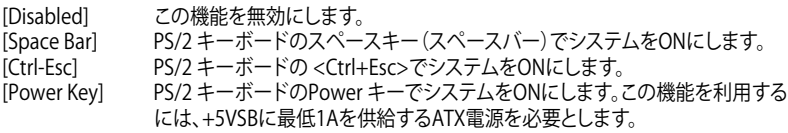

#### **Power On By PME [Disabled]**

[Disabled] この機能を無効にします。<br>[Enabled] PCI Experss接続のLANま PCI Experss接続のLANまたはモデムカードによるPME信号受信のウェイクアッ プ機能を有効にします。

#### **Power On By RTC [Disabled]**

[Disabled] RTCによるウェイクアップ機能を無効にします。 [Enabled] [**Enabled**] に設定すると、「**RTC Alarm Date (Days)**」と「**Hour/Minute/Second**」の 項目がユーザー設定可能になります。

#### **RTC Alarm Date (Days)**

前の項目を [**Enabled**] に設定すると表示され、RTCアラームを実行する日付を設定します。数値を 「0」に設定すると、RTCアラームは「毎日」に設定されます。 数値の調節は <+> <->で行います。

#### **- Hour / - Mimute / - Second**

RTCアラームを実行する時間を設定します。数値の調節は <+> <->で行います。

# **2.5.7 Network Stack**

#### **Network Stack [Disabled]**

UEFIによるネットワーク接続機能の有効/無効を設定します。 設定オプション: [Disabled] [Enabled]

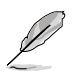

この項目を[**Enabled**]にすると、次の2つの項目が表示されます。

#### **Ipv4 PXE Support [Enabled]**

この項目は「**Network Stack**」の項目を [**Enabled**] に設定すると表示されます。IPv4を使用した PXEによるネットワークブートの有効/無効を設定します。 設定オプション: [Disabled] [Enable]

#### **Ipv6 PXE Support [Enabled]**

この項目は「**Network Stack**」の項目を [**Enabled**] に設定すると表示されます。IPv6を使用した PXEによるネットワークブートの有効/無効を設定します。 設定オプション: [Disabled] [Enable]

# <span id="page-55-0"></span>**2.6 モニターメニュー**

システム温度/電源の状態が表示されます。また、ファンの各種設定変更が可能です。

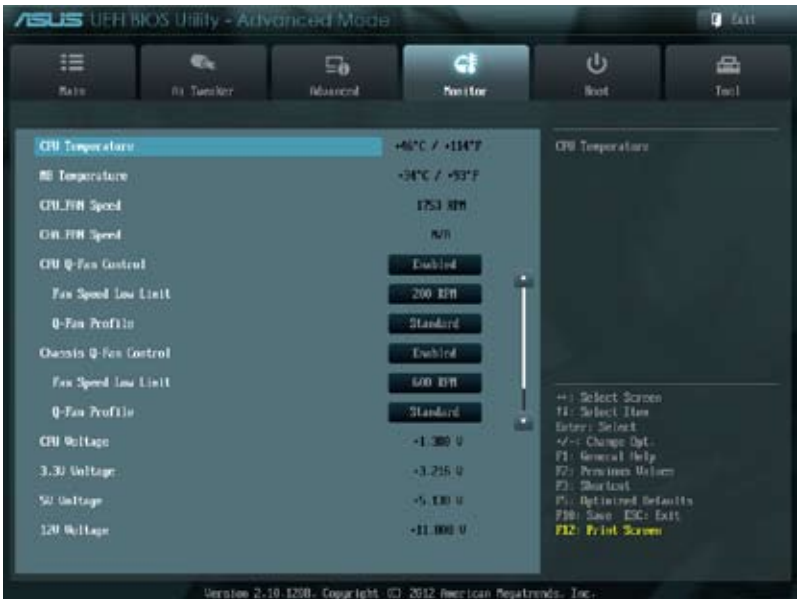

画面をスクロールすることですべての項目を表示することができます。

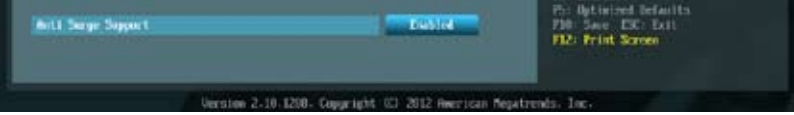

# **2.6.1 CPU Temperature / MB Temperature [xxxºC/xxxºF]**

オンボードハードウェアモニターはCPUの温度とマザーボードの温度を自動検出しその値を表示 します。なお、[**Ignore**] にすると、表示されなくなります。

## **2.6.2 CPU\_FAN / CHA\_FAN Speed [xxxx RPM] or [Ignore] / [N/A]**

オンボードハードウェアモニターは各ファンのスピードを自動検出し、RPMの単位で表示します。 マザーボードにファンが接続されていない場合は、[**N/A**] と表示されます。なお、[**Ignore**] にする と、表示されなくなります。

# <span id="page-56-0"></span>**2.6.3 CPU Q-Fan Control [Enabled]**

[Disabled] この機能を無効にします。

[Enabled] CPUファンのQ-Fanコントロール機能を有効にします。

#### **Fan Speed Low Limit [200 RPM]**

この項目は「**CPU Q-Fan Control**」を有効にすると表示されます。CPUファンの最低回転数を設定 します。CPUファンの回転数がこの値を下回ると警告が発せられます。 設定オプション: [Ignore] [200RPM] [300 RPM] [400 RPM] [500 RPM] [600 RPM]

#### **Q-Fan Profile [Standard]**

この項目は「**CPU Q-Fan Control**」機能を有効にすると表示されます。CPUファンの最適なパフォ ーマンスレベルを設定できます。

[Standard] 温度により自動調整します。

[Silent] 常時低速回転で動作します。

[Turbo] 常時最高速回転で動作します。

[Manual] 温度とデューティサイクルを手動で設定します。

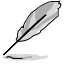

次の4つの項目は「**CPU Fan Profile**」を [**Manual**] にすると表示されます。

#### **Q-Fan Upper Temperature [70]**

CPU温度の上限値を設定します。CPUの温度がこの上限値に達すると、CPUファンは デューティーサイクルの最大値で動作しますCPUの温度が75度を超えた場合、ファンは最 大回転数で動作します。 設定範囲は20℃~75℃です。

#### **Q-Fan Max. Duty Cycle(%) [100]**

CPUファンのデューティーサイクルの最大値を設定します。設定値は最小デューティーサイ クル以上である必要があります。 設定範囲は 20%〜100%です。

#### **Q-Fan Lower Temperature [20]**

CPU温度の下限値を設定します。CPUの温度がこの下限値を下回ると、CPUファンはデュー ティーサイクルの最小値で動作します。設定値はCPU温度の上限値以下である必要があり ます。 設定範囲は 20℃~75℃です。

#### **Q-Fan Min. Duty Cycle(%) [20]**

CPUファンのデューティーサイクルの最小値を設定します。設定値は最大デューティーサイ クル以下である必要があります。 設定範囲は 20% 〜100%です。

# <span id="page-57-0"></span>**2.6.4 Chassis Q-Fan Control [Enabled]**

[Disabled] この機能を無効にします。

[Enabled] ケースファンのQ-Fanコントロール機能を有効にします。

#### **Fan Speed Low Limit [600 RPM]**

この項目は「**Chassis Q-Fan Control**」を有効にすると表示されます。ケースファンの最低回転数を 設定します。ケースファンの回転数がこの値を下回ると警告が発せられます。 設定オプション: [lgnore] [200RPM] [300 RPM] [400 RPM] [500 RPM] [600 RPM]

#### **Q-Fan Profile [Standard]**

この項目は「**Chassis Q-Fan Control**」機能を有効にすると表示されます。ケースファンの最適なパ フォーマンスレベルを設定できます。

[Standard] 温度により自動調整します。

[Silent] 常時低速回転で動作します。

[Turbo] 常時最高速回転で動作します。

[Manual] 温度とデューティサイクルを手動で設定します。

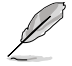

次の4つの項目は「**Chassis Fan Profile**」を [**Manual**] にすると表示されます。

#### **Q-Fan Upper Temperature [70]**

ケース内温度の上限値を設定します。ケース内温度がこの上限値に達すると、ケースファンは デューティーサイクルの最大値で動作します。 設定範囲は40℃~75℃です。

#### **Q-Fan Max. Duty Cycle(%) [100]**

ケースファンのデューティーサイクルの最大値を設定します。設定値は最小デューティーサイ クル以上である必要があります。 設定範囲は60%〜100%です。

#### **Q-Fan Lower Temperature [20]**

ケース内温度の下限値です。 ケース内温度がこの下限値を下回ると、ケースファンはデューティーサイクルの最小値で 動作します。

#### **Q-Fan Min. Duty Cycle(%) [40]**

ケースファンのデューティーサイクルの最小値を設定します。設定値は最大デューティーサ イクル以下である必要があります。 設定範囲は 40% 〜100%です。

# **2.6.5 CPU Voltage、3.3V Voltage、5V Voltage、12V Voltage**

オンボードハードウェアモニターは電圧レギュレータを通して電圧出力を自動検出しその値を表 示します。なお、 [**Ignore**] にすると、表示されなくなります。

# **2.6.6 Anti Surge Support [Enabled]**

アンチサージ機能の有効/無効を設定します。 設定オプション: [Disabled] [Enabled]

# <span id="page-58-0"></span>**2.7 ブートメニュー**

システムをブートする際のオプションを変更します。

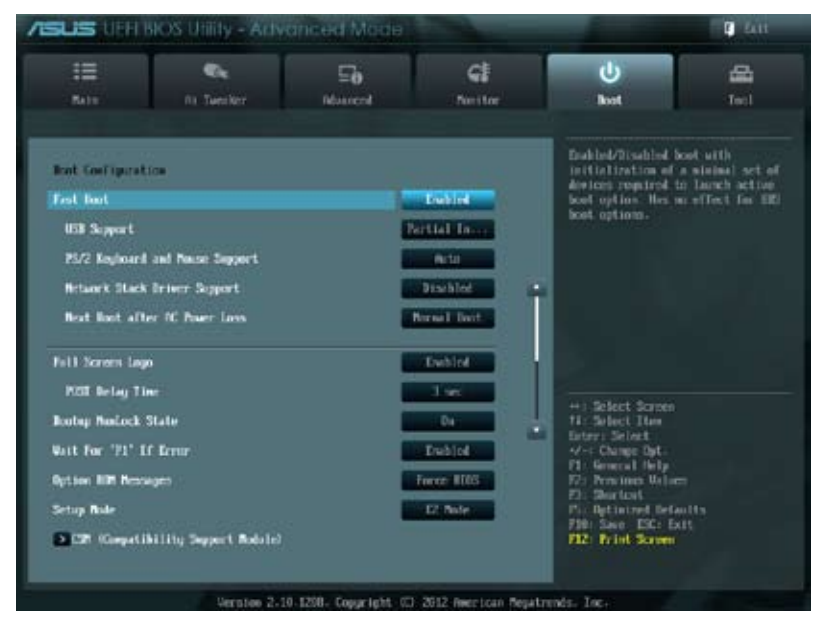

画面をスクロールすることですべての項目を表示することができます。

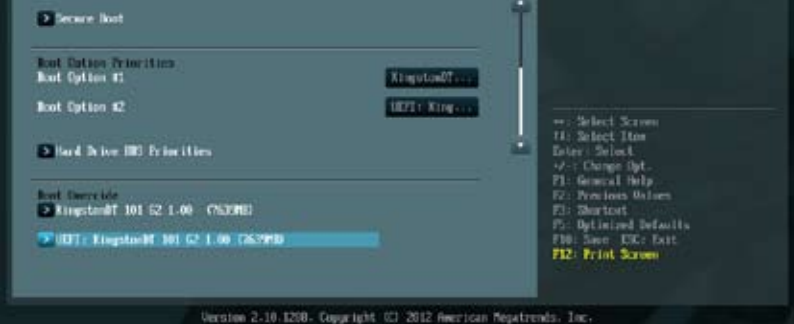

# <span id="page-59-0"></span>**2.7.1 Fast Boot [Enabled]**

[Enable] 起動時の初期化作業を短縮し、システムを素早く起動します。 [Disable] 通常のブートプロセスを実行します。

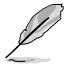

次の4項目は、「**Fast Boot**」を[**Enabled**]に設定することで表示されます。

#### **USB Support [Partial Initialization]**

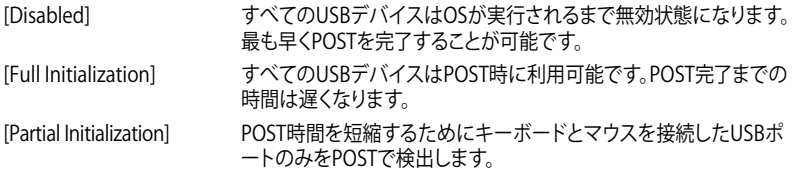

#### **PS/2 Keyboard and Mouse Support [Auto]**

Fast Bootを有効に設定した場合のPOST時のPS/2キーボードとマウスの動作を設定します。

- [Auto] 起動時に接続されているPS/2デバイスをNVRAMに記憶し、起動時間を早くし ます。
- [Full initial] PS/2デバイスはシステム起動時からに利用可能となり、システムを完全にコン トロールすることができます。この設定はPOSTに時間がかかります。

[Disabled] 最も早くPOSTを完了することができます。PS/2デバイスはオペレーティングシ ステムが実行されるまで無効状態となります。PS/2デバイスでUEFI BIOSUtility を起動または操作することはできません。

#### **Network Stack Driver Support [Disabled]**

[Disabled] この機能を無効にします。

[Enabled] システム起動時にネットワーク・スタック用ドライバーを読み込みます。

#### **Next Boot after AC Power Loss [Normal Boot]**

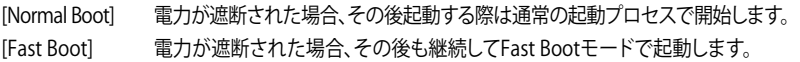

# **2.7.2 Full Screen Logo [Enabled]**

[Enabled] システム起動時のASUSロゴ画面を表示します。

[Disabled] システム起動時のASUSロゴ画面を表示しません。

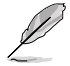

ASUS MyLogo ™ 機能をご利用になる場合は「**Full Screen Logo**」の項目を [**Enabled**] に設定 してください。

# <span id="page-60-0"></span>**POST Delay Time [3 sec]**

この項目は「**Full Screen Lgo**」を [**Enabled**] に設定すると表示されます。指定した遅延時間を POSTプロセスに追加しUEFI BIOS Ultilityの起動受付時間を延長します。 設定範囲は 0 〜10秒です。

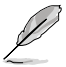

この機能は通常の起動時のみ利用することができます。

#### **Post Report [5 sec]**

この項目は「**Full Screen Logo**」を [**Disabled**] に設定すると表示されます。POSTレポートの表示 時間を設定します。

設定オプション: [Until Press ESC] [1] ~ [10]

# **2.7.3 Bootup NumLock State [On]**

[On] システム電源ON時、キーボードのNumLock 機能をONにします。 [OFF] システム電源ON時、キーボードのNumLock 機能はOFFの状態です。

# **2.7.4 Wait for 'F1' If Error [Enabled]**

POSTエラー発生時に<F1>を押すまでシステムを待機させます。 設定オプション: [Disabled] [Enabled]

# **2.7.5 Option ROM Messages [Force BIOS]**

[Force BIOS] サードパーティのROMメッセージをブートシーケンス時に強制的に表示させます。 [Keep Current] アドオンデバイスの設定に従い、サードパーティROMメッセージを表示させます。

# **2.7.6 Setup Mode [EZ Mode]**

[Advanced Mode] UEFI BIOS Utility起動時の初期画面として、Advanced Mode を表示します。 [EZ Mode] UEFI BIOS Utility起動時の初期画面として、EZ Mode を表示します。

# **2.7.7 CSM (Compatibility Support Module)**

CSM (Compatibility Support Module)のパラメータ設定です。この設定によってUEFIドライバー を持たないデバイスとの互換性を向上することが可能です。

#### **Launch CSM [Enabled]**

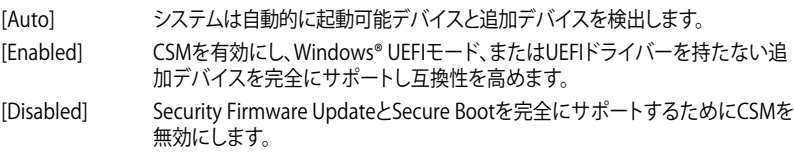

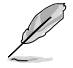

次の4項目は、「**Launch CSM**」を[**Enabled**]に設定することで表示されます。

#### <span id="page-61-0"></span>**Boot Devices Control [UEFI and Legacy OpROM]**

起動を許可するデバイスタイプを選択します。 設定オプション: [UEFI and Legacy OpROM] [Legacy OpROM only] [UEFI only]

#### **Boot from Network Devices [Legacy OpROM first]**

起動に使用するネットワークデバイスの優先タイプを選択します。起動時間を短縮する場合は [**Ignore**] を選択します。 設定オプション: [Legacy OpROM first] [UEFI driver first] [Ignore]

#### **Boot from Storage Devices [Legacy OpROM first]**

起動に使用するストレージデバイスの優先タイプを選択します。起動時間を短縮する場合は [**Ignore**] を選択します。 設定オプション: [Both、Legacy OpROM first] [Both、UEFI first] [Legacy OpROM first] [UEFI driver first] [Ignore]

#### **Boot from PCIe/PCI Expansion Devices [Legacy OpROM first]**

起動に使用するPCI Express/PCI 拡張デバイスの優先タイプを選択します。 設定オプション: [Legacy OpROM first] [UEFI driver first]

# **2.7.8 Security Boot**

システム起動時に許可されていないファームウェア、オペレーティングシステム、UEFIドライバー (オプションROM)が実行されないようにするWindows® のSecure Bootに関する設定を行うこ とができます。

#### **OS Type [Windows UEFI mode]**

インストールしているOSを選択します。

[Windows UEFI mode] Secure Bootによるチェックを実行します。Windows® UEFIモード、またはMicrosoft® Secure Bootに対応する OSの場合はこのオプションを選択します。 [Other OS] キリEFIモード(従来のモード)、またはMicrosoft® Secure Bootに非対応なOSの場合、このオプション を選択することで機能を最適化します。Microsoft® Secure BootはWindows® UEFIモードのみをサポートし ています。

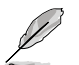

次の項目は「**OS Type**」を [**Windows UEFI mode**] に設定することで表示されます。

#### **Key Management**

この項目は「**Secure Boot Mode**」を [**Custom**] に設定すると表示されます。Secure Bootキーの管 理を行います。

#### **Manage the Secure Boot Keys (PK、KEK、db、dbx)**

#### **Install Default Secure Boot keys**

```
プラットフォームキー (PK)、キー交換キーデータベース (KEK)、署名データベース (db)、失効し
た署名データベース (dbx)、すべてのSecure Bootキーの初期値を読み込みます。プラットフォ
ームキー (PK)の状態がUnloadedの場合、状態はLoadedとなります。設定は再起動後に適用さ
れます。
```
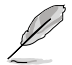

キー交換キーデータベース (KEK) はMicrosoft® キー登録キーデータベース (KEK)を示します。

#### **Clear Secure Boot keys**

この項目はSecure Bootキーの初期値が読み込まれた場合に表示されます。プラットフォームキ ー (PK)、キー交換キーデータベース (KEK)、署名データベース (db)、失効した署名データベース (dbx)、すべてのSecure Bootキーを削除します。

#### **PK Management**

プラットフォームキー (PK) は、許可されていないファームウェアの変更からコンピューター を保護します。コンピューターがOSを起動する前にシステムはPKを確認します。

#### **Load PK from File**

プラットフォームキー(PK) をUSBストレージデバイスから読み込みます。

**Copy PK to File**

プラットフォームキー (PK) をUSBストレージデバイスに保存します。

#### **Delete PK**

プラットフォームキー (PK) を削除します。PKを削除した場合、Secure Bootは利用できません。 設定オプション: [Yes] [No]

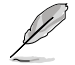

読み込むファイルは時間ベース認証変数を使用するUEFI変数構造でフォーマットされている 必要があります。

#### **KEK Management**

KEK(キー交換キーデータベース、またはキー登録キーデータベース)は、署名データベース (db) と失効した署名データベース (dbx) の更新に使用されます。

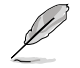

キー交換キーデータベース (KEK) はMicrosoft゙キー登録キーデータベース (KEK) を示します。

#### **Load KEK from File**

キー交換キーデータベース (KEK) をUSBストレージデバイスから読み込みます。

#### **Copy KEK to File**

キー交換キーデータベース (KEK) をUSBストレージデバイスに保存します。

#### **Delete the KEK**

キー交換キーデータベース (KEK) を削除します。 設定オプション: [Yes] [No]

#### **Append KEK from file**

追加されたdb/dbxの管理用にKEKをUSBストレージデバイスから追加します。

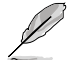

読み込むファイルは時間ベース認証変数を使用するUEFI変数構造でフォーマットされている 必要があります。

#### **db Management**

署名データベース (db) は、署名者、または個別のコンピューター上で読み込みが許可され る UEFI アプリケーション、オペレーティング システム ローダー、UEFI ドライバーのイメー ジ ハッシュが登録されています。

**Load db from File**

署名データベース (db) をUSBストレージデバイスから読み込みます。

#### **Copy db from file**

署名データベース (db) をUSBストレージデバイスに保存します。

#### **Delete the db**

署名データベース (db) を削除します。 設定オプション: [Yes] [No]

#### <span id="page-63-0"></span>**Append db from file**

より多くのイメージを安全に読み込むために、USBストレージデバイスから署名データベース (db) を追加します。

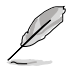

読み込むファイルは時間ベース認証変数を使用するUEFI変数構造でフォーマットされている 必要があります。

#### **dbx Management**

失効した署名データベース (dbx) は、信頼されなくなったために読み込みが許可されない アイテムの、失効したイメージが登録されています。

**Load dbx from File** 失効した署名データベース (dbx) をUSBストレージデバイスから読み込みます。

**Copy dbx from file**

失効した署名データベース (dbx) をUSBストレージデバイスに保存します。

#### **Delete the dbx**

失効した署名データベース (dbx) を削除します。 設定オプション: [Yes] [No]

#### **Append dbx from file**

より多くの失効した署名が読み込まれないように、USBストレージデバイスから失効した署名デ ータベース (dbx) を追加します。

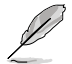

読み込むファイルは時間ベース認証変数を使用するUEFI変数構造でフォーマットされている 必要があります。

# **2.7.9 Boot Option Priorities**

使用可能なデバイスから、ブートデバイスの起動優先順位を指定します。画面に表示されるデバ イスの数は、ブート可能なデバイスの数に依存します。

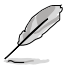

• システム起動中にブートデバイスを選択するには、POST時に<F8> を押します。

• セーフモードでWindows ®OSを起動するには、POSTの後に<F8> を押します。ブートデバ イスの選択画面が表示されてしまう場合は、ブートデバイスの選択画面で<ESC>を押した 後にすばや<F8>を押すことで詳細ブート オプションを起動することが可能です。

# **2.7.10 Boot Override**

ブートデバイスを選択し起動します。画面に表示されるデバイスの項目の数は、システムに接続 されたデバイスのにより異なります。項目(デバイス)を選択すると、選択したデバイスからシステ ムを起動します。

# <span id="page-64-0"></span>**2.8 ツールメニュー**

ASUS独自機能の設定をします。マウスで項目を選択するか、キーボードのカーソルキーで項目を 選択し、<Enter>を押してサブメニューを表示させることができます。

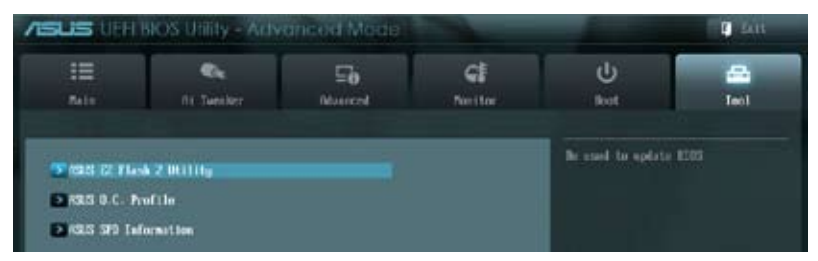

# **2.8.1 ASUS EZ Flash 2 Utility**

ASUS EZ Flash 2 Utility を起動します。<Enter>を押すと、確認メッセージが表示されます。カーソ ルキーを使って [**Yes**] または [**No**] を選択し <Enter> を押して選択を決定します。

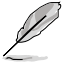

詳細はセクション「**2.1.2 ASUS EZ Flash 2 Utility**」をご参照ください。

# **2.8.2 ASUS O.C. Profile**

複数のBIOS設定を保存して簡単に呼び出すことができます。

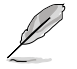

プロファイルが作成されていない場合、「**Setup Profile Status**」には「**Not Installed**」と表示さ れます。

# **Label**

保存するプロファイルのタイトルを入力します。

#### **Save to Profile**

現在の設定をBIOS Flash に保存しプロファイルを作成します。キーボードで1から8の数字を入力 しプロファイル番号を割り当て、<Enter>を押し「**Yes**」を選択します。

#### **Load from Profile**

保存したプロファイルから設定を読み込みます。プロファイルの番号をキーボードで入力 し、<Enter>を押し「**Yes**」を選択します。

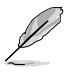

• 設定をロード中はシステムのシャットダウンやリセットを行わないでください。システム 起動エラーの原因となります。

• 設定をロードする場合は、保存された設定の構成時と同一のハードウェア(CPU、メモリ ーなど)とBIOSバージョンでのご使用をお勧めします。異なったハードウェアやBIOSバー ジョン設定をロードすると、システム起動エラーやハードウェアが故障する可能性がござ います。

# **2.8.3 ASUS SPD Information**

#### **DIMM Slot # [DIMM1]**

選択されたスロットに取り付けられたメモリーのSPD(Displays the Serial Presence Detect)情報を表 示します。 設定オプション: [DIMM1] [DIMM2]

# <span id="page-65-0"></span>**2.9 終了メニュー**

設定の保存や取り消しのほか、デフォルト設定の読み込みを行います。終了メニューから **EZ Mode** を起動することができます

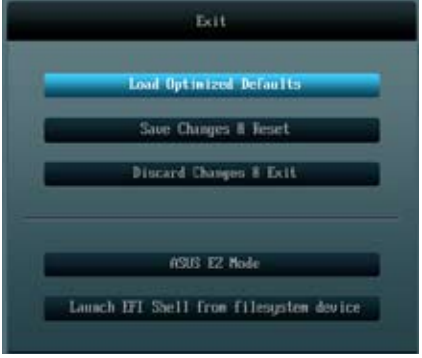

#### **Load Optimized Defaults**

それぞれの値に、デフォルト設定値をロードします。このオプションを選択するか、<F5> を押すと 確認画面が表示されます。「**YES**」を選択してデフォルト設定値をロードします。

#### **Save Changes & Reset**

設定が終了したら、「**Exit**」メニュ−からこのオプションを選択し、設定をCMOS RAM に保存して終 了します。このオプションを選択するか、<**F10**>を押すと確認画面が表示されます。「**YES**」を選択し て、設定変更を保存し、UEFI BIOS Utility を閉じます。

#### **Discard Changes & Exit**

UEFI BIOS Utility で行った設定を破棄し、セットアップを終了する場合にこの項目を選択します。 このオプションを選択するか、<Esc>を押すと確認画面が表示されます。「**YES**」を選択して、設定 変更を保存せずに、UEFI BIOS Utility を閉じます。

#### **ASUS EZ Mode**

EZ Mode を起動します。

#### **Launch EFI Shell from filesystem device**

EFI Shell アプリケーション(shellx64.efi)を利用可能なファイルシステムのデバイスから起動し ます。

<span id="page-66-0"></span>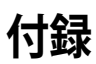

# **ご注意**

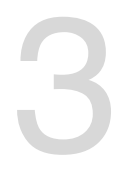

# **Federal Communications Commission Statement 1寸政**<br>ご注意<br>Fe**deral Communications Commission Statement**<br>This device complies with Part 15 of the FCC Rules. Operation is subject to the following two

conditions:

- This device may not cause harmful interference.
- This device must accept any interference received including interference that may cause undesired operation.

This equipment has been tested and found to comply with the limits for a Class B digital device, pursuant to Part 15 of the FCC Rules. These limits are designed to provide reasonable protection against harmful interference in a residential installation. This equipment generates, uses and can radiate radio frequency energy and, if not installed and used in accordance with manufacturer's instructions, may cause harmful interference to radio communications. However, there is no guarantee that interference will not occur in a particular installation. If this equipment does cause harmful interference to radio or television reception, which can be determined by turning the equipment off and on, the user is encouraged to try to correct the interference by one or more of the following measures:

- Reorient or relocate the receiving antenna.
- Increase the separation between the equipment and receiver.
- Connect the equipment to an outlet on a circuit different from that to which the receiver is connected.
- Consult the dealer or an experienced radio/TV technician for help.

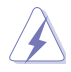

The use of shielded cables for connection of the monitor to the graphics card is required to assure compliance with FCC regulations. Changes or modifications to this unit not expressly approved by the party responsible for compliance could void the user's authority to operate this equipment.

# **IC: Canadian Compliance Statement**

Complies with the Canadian ICES-003 Class B specifications. This device complies with RSS 210 of Industry Canada. This Class B device meets all the requirements of the Canadian interference-causing equipment regulations.

This device complies with Industry Canada license exempt RSS standard(s). Operation is subject to the following two conditions: (1) this device may not cause interference, and (2) this device must accept any interference, including interference that may cause undesired operation of the device.

Cut appareil numérique de la Classe B est conforme à la norme NMB-003 du Canada. Cet appareil numérique de la Classe B respecte toutes les exigences du Règlement sur le matériel brouilleur du Canada.

Cet appareil est conforme aux normes CNR exemptes de licence d'Industrie Canada. Le fonctionnement est soumis aux deux conditions suivantes :

(1) cet appareil ne doit pas provoquer d'interférences et

(2) cet appareil doit accepter toute interférence, y compris celles susceptibles de provoquer un fonctionnement non souhaité de l'appareil.

# **Canadian Department of Communications Statement**

This digital apparatus does not exceed the Class B limits for radio noise emissions from digital apparatus set out in the Radio Interference Regulations of the Canadian Department of Communications.

This class B digital apparatus complies with Canadian ICES-003.

# **VCCI: Japan Compliance Statement**

# **警告 VCCI準拠クラスB機器(日本)**

この装置は、情報処理装置等電波障害自主規制協議会(VCCI)の基準に基づくクラスB情報技術 装置です。この装置は、家庭環境で使用することを目的としていますが、この装置がラジオやテレ ビジョン受信機に近接して使用されると、受信障害を引き起こすことがあります。 取扱説明書に従って正しい取り扱いをして下さい。

# **KC: Korea Warning Statement**

B급 기기 (가정용 방송통신기자재) 이 기기는 가정용(B급) 전자파적합기기로서 주로 가정에서 사용하는 것을 목적으로 하며, 모든 지역에서 사용할 수 있습니다.

\*당해 무선설비는 전파혼신 가능성이 있으므로 인명안전과 관련된 서비스는 할 수 없습 니다.

# **REACH**

Complying with the REACH (Registration, Evaluation, Authorisation, and Restriction of Chemicals) regulatory framework, we published the chemical substances in our products at ASUS REACH website at http://csr.asus.com/english/REACH.htm.

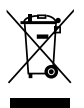

DO NOT throw the motherboard in municipal waste. This product has been designed to enable proper reuse of parts and recycling. This symbol of the crossed out wheeled bin indicates that the product (electrical and electronic equipment) should not be placed in municipal waste. Check local regulations for disposal of electronic products.

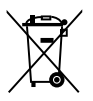

DO NOT throw the mercury-containing button cell battery in municipal waste. This symbol of the crossed out wheeled bin indicates that the battery should not be placed in municipal waste.

# **ASUS Recycling/Takeback Services**

ASUS recycling and takeback programs come from our commitment to the highest standards for protecting our environment. We believe in providing solutions for you to be able to responsibly recycle our products, batteries, other components as well as the packaging materials. Please go to http://csr.asus.com/english/Takeback.htm for detailed recycling information in different regions.

# <span id="page-68-0"></span>**ASUSコンタクトインフォメーション**

# **ASUSTeK COMPUTER INC.**

電話(代表): +886-2-2894-3447 電子メール(代表):<br>Webサイト:

住所: 15 Li-Te Road, Beitou, Taipei, Taiwan 11259<br>電話(代表): 1886-2-2894-3447 +886-2-2890-7798<br>info@asus.com.tw www.asus.com.tw

# **テクニカルサポート**

電話: +86-21-3842-9911<br>オンラインサポート: support.asus.com support.asus.com

# **ASUS COMPUTER INTERNATIONAL (アメリカ)**<br>住所: 800 Corporate Way, Fremont, CA 9

住所: 800 Corporate Way, Fremont, CA 94539, USA - 電話: +1-510-739-3777<br>ファックス: +1-510-608-4555 ファックス: +1-510-608-4555<br>Webサイト: http://usa.asus.co http://usa.asus.com

# **テクニカルサポート**

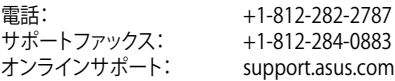

# **ASUS COMPUTER GmbH (ドイツ・オーストリア)**<br>
Harkort Str. 21-23. D-40880 Ratings

住所: Harkort Str. 21-23, D-40880 Ratingen, Germany 電話: +49-2102-95990<br>ファックス: +49-2102-95991 ファックス: +49-2102-959911<br>Webサイト: www.asus.de www.asus.de<br>www.asus.de/sales オンラインコンタクト:

#### **テクニカルサポート**

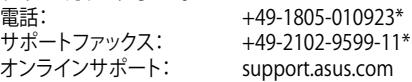

\* ドイツ国内の固定電話からは0.14ユーロ/分、携帯電話からは 0.42ユーロ/分の通話料がかか ります。

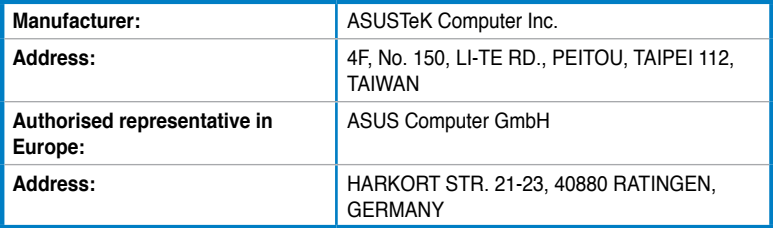

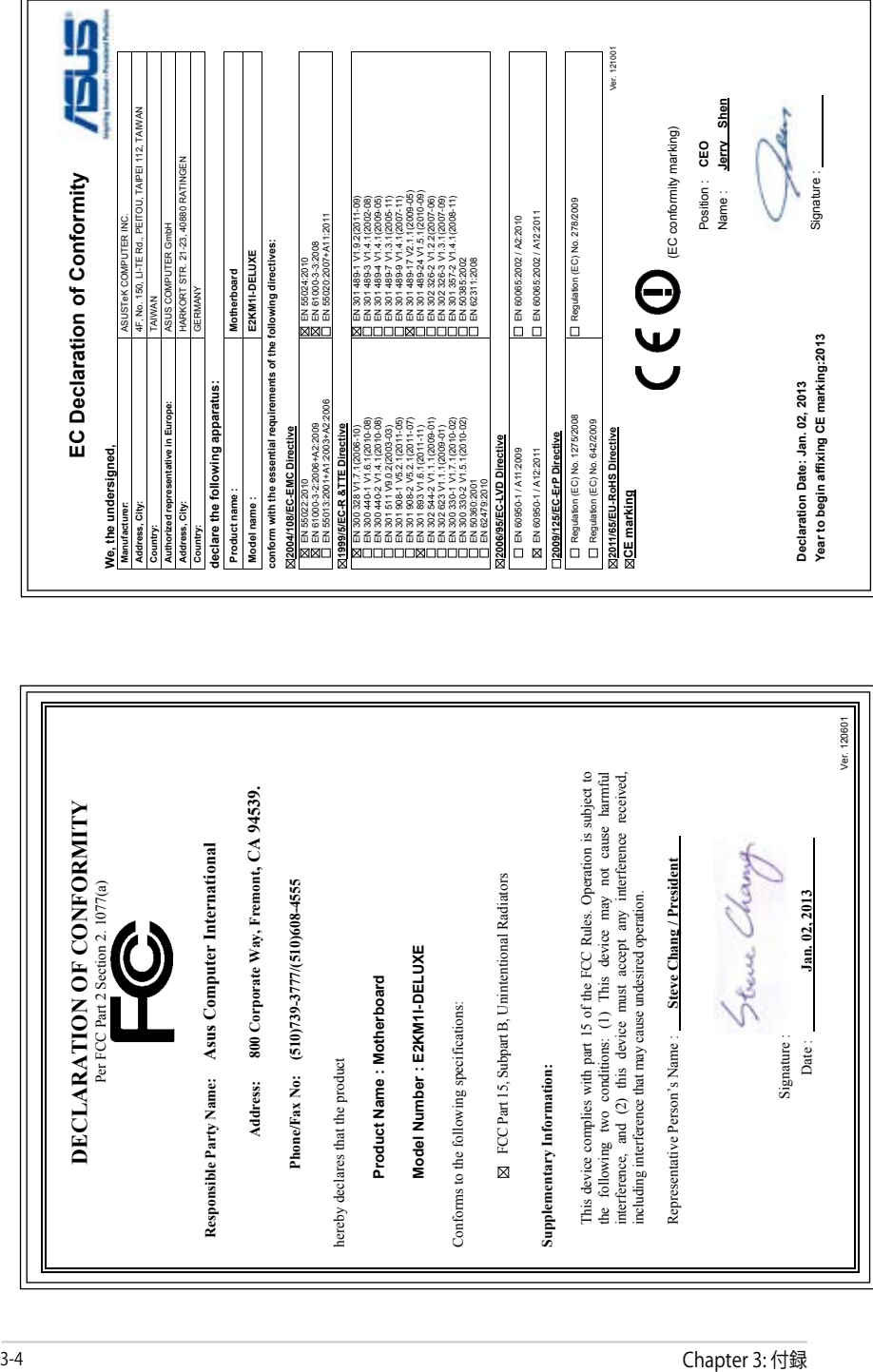